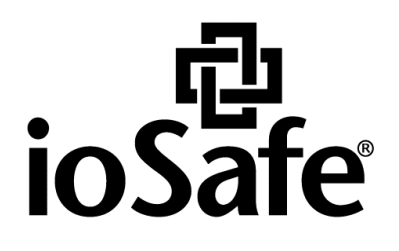

# **ioSafe NAS User's Guide**

**Based on Synology's DSM 6.0**

**Document ID** | 910-11787-00 REV01 NAS USERS GUIDE, DSM6\_0, EN

# **Table of Contents**

### **Chapter 1: Introduction**

### **Chapter 2: Get Started with Synology DiskStation Manager**

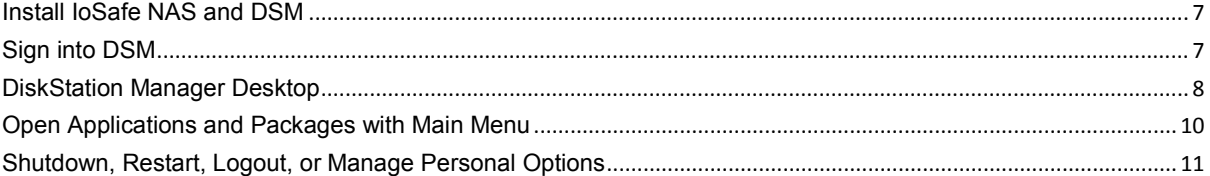

#### **Chapter 3: Modify System Settings**

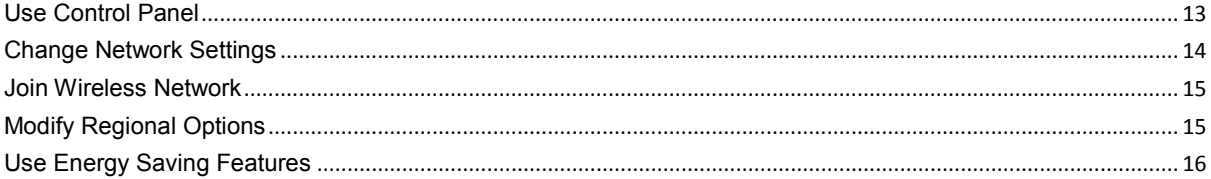

#### **Chapter 4: Perform Advanced Management Tasks**

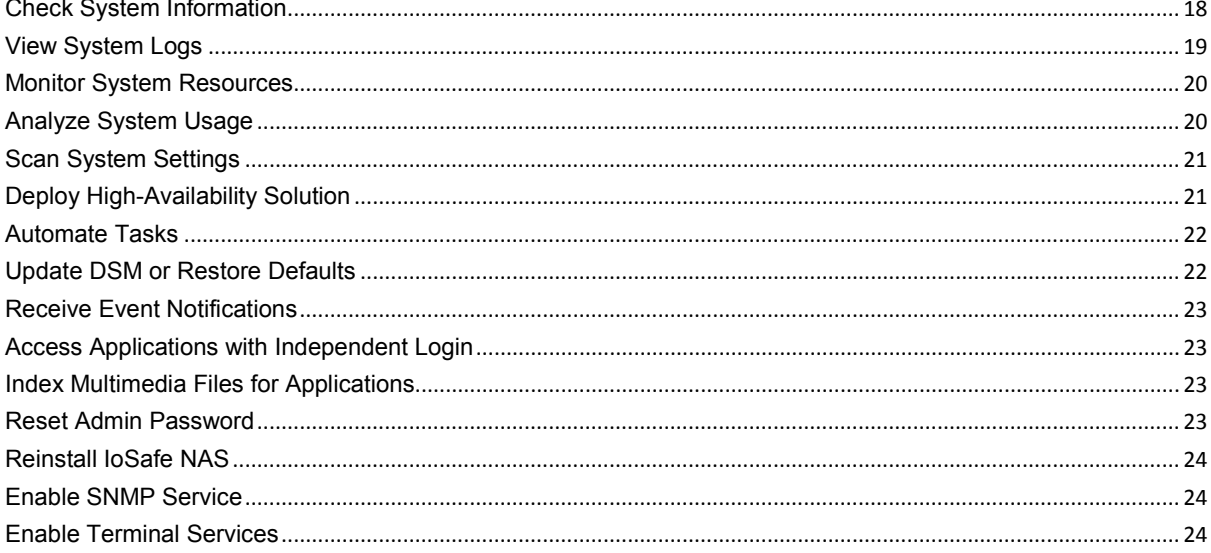

### **Chapter 5: Manage Storage Space**

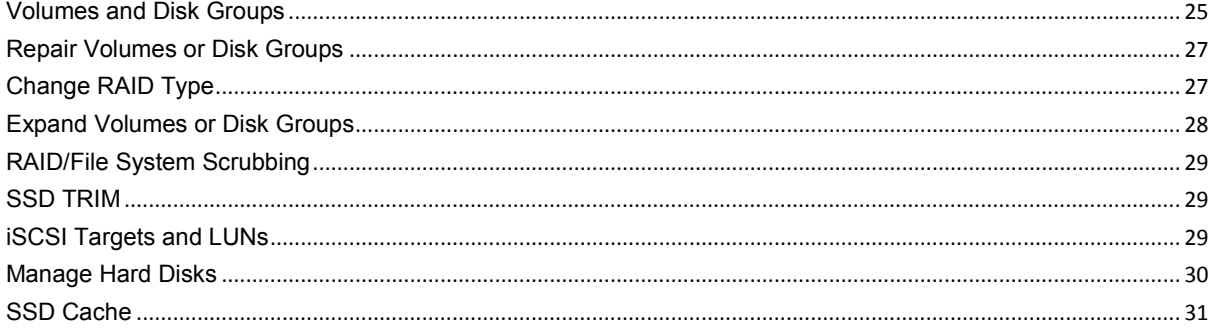

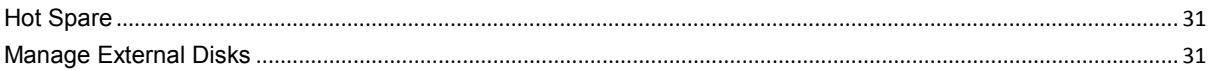

### **Chapter 6: Manage Storage Space with RAID Groups**

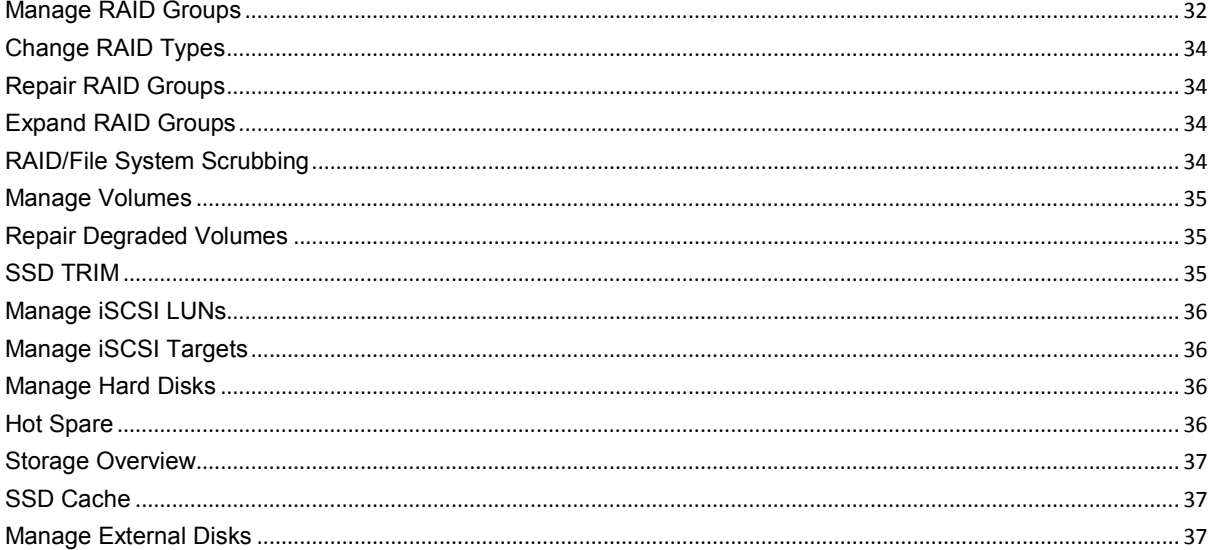

### **Chapter 7: Access your loSafe NAS from the Internet**

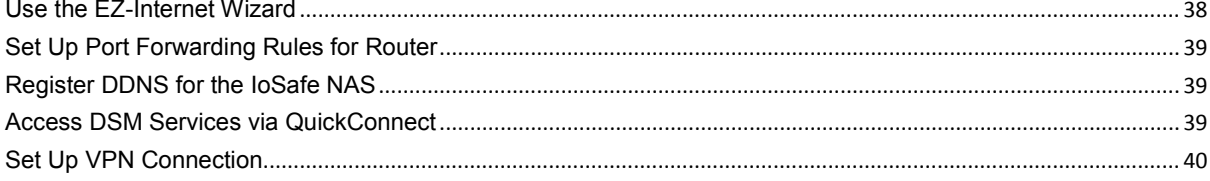

### **Chapter 8: Enhance Internet Security**

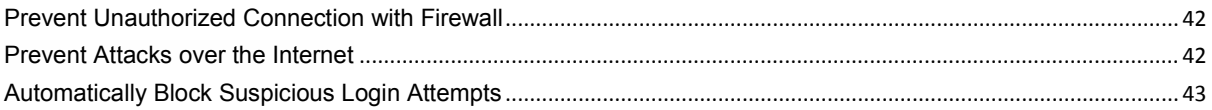

### **Chapter 9: Set Up File Sharing**

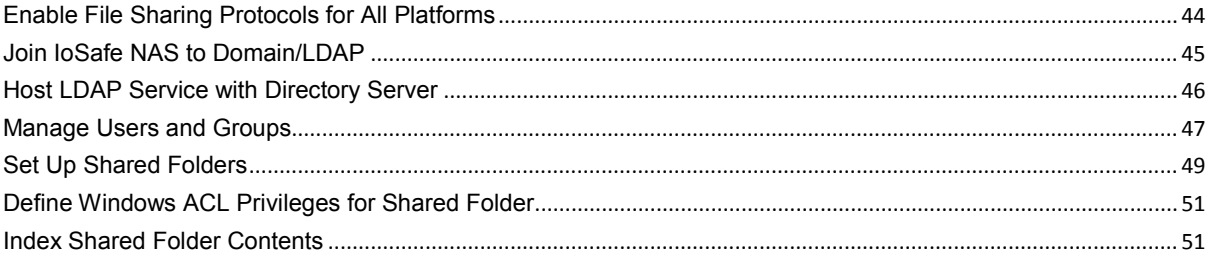

### **Chapter 10: Access Files from Anywhere**

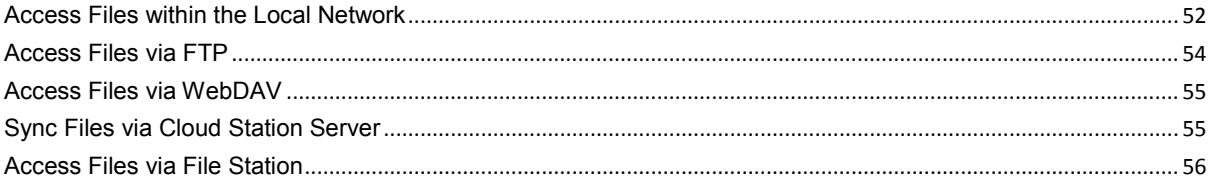

### **Chapter 11: Back Up Data**

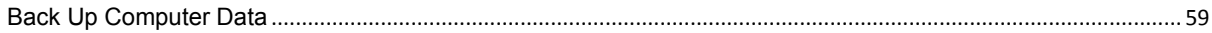

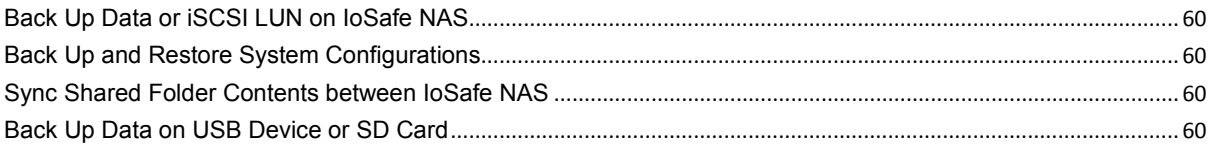

### **Chapter 12: Host Websites and Print Server**

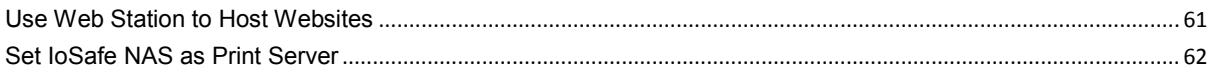

### **Chapter 13: Discover Various Applications with Package Center**

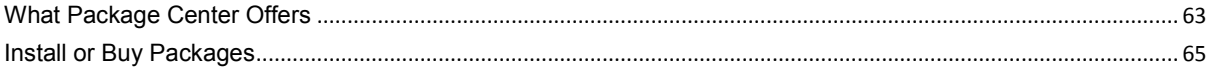

### **Chapter 14: Communicate with Mobile Devices**

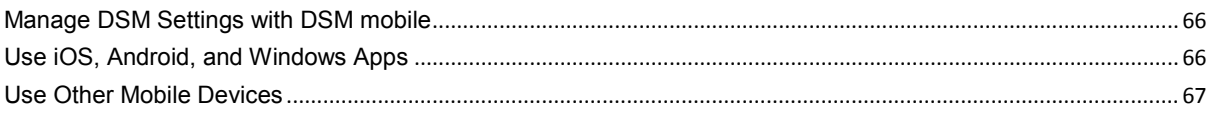

# <span id="page-4-0"></span>**Introduction**

Congratulations on your purchase of IoSafe NAS. IoSafe NAS is a multi-functional Network-Attached Storage server, serving as a file-sharing center within your Intranet. Moreover, it is specially designed for a variety of purposes, allowing you to perform the following tasks with the web-based Synology DiskStation Manager (DSM):

#### **Store and Share Files over the Internet**

Windows users, Mac users, and Linux users can easily share files within the Intranet or through the Internet. Unicode language support makes sharing files in different languages from IoSafe NAS simple.

#### **Scan Settings with Security Advisor**

Security Advisor is a security application that scans your DSM settings and IoSafe NAS. It will check your settings and recommend changes that help keep your IoSafe NAS safe.

#### **Manage Files with Web-Based File Station**

One of Synology DiskStation Manager's applications, File Station, can make it possible for users to manage their files on IoSafe NAS easily through a web interface. You can also access the files stored on IoSafe NAS with a mobile device.

#### **Transfer Files via FTP**

IoSafe NAS provides FTP service with bandwidth restriction and anonymous login. To transfer data safely, FTP over SSL/TLS and uninvited IP auto-block are also available.

#### **Sync Files with Cloud Station**

Cloud Station is a file sharing service that allows you to synchronize files between a centralized IoSafe NAS and multiple client computers, mobile and IoSafe NAS devices.

#### **Share Storage Capacity as iSCSI LUNs**

You can designate portion of your IoSafe NAS volume space to be an iSCSI LUN, which will allow the iSCSI initiator to access the space like a local disk.

#### **Back Up Files on Computer and Server**

IoSafe NAS provides various backup solutions to back up computer data to IoSafe NAS, back up IoSafe NAS data or iSCSI LUN to an external hard drive, another IoSafe NAS, an rsync-compatible server, Amazon S3 server, HiDrive backup server, etc.

#### **Enjoy Entertainment Content on the Server**

Download Station allows you to download files from the Internet through BT, FTP, HTTP, eMule and NZB to IoSafe NAS. The Media Server and iTunes support allows computers or DMA devices within LAN to playback multimedia files on IoSafe NAS<sup>1</sup>.

With the USBCopy or SDCopy function, you can press the Copy button on your IoSafe NAS to instantly copy files from a camera or SD card to loSafe NAS.<sup>[2](#page-4-2)</sup>

<span id="page-4-2"></span><span id="page-4-1"></span><sup>1</sup> For recommended peripheral models, including hard drive, USB printer, DMA, and UPS, please visit **[www.synology.com](http://www.synology.com/)**. <sup>2</sup> USBCopy or SDCopy is supported on specific models only. Visit **[www.synology.com](http://www.synology.com/)** for more information.

6.0

#### **Organize Videos with Video Station**

Video Station allows you to organize your collection of movies, TV shows, and home videos into a media platform on which you can watch and play video clips, live stream and record digital TV programs with a USB DTV dongle plugged into your IoSafe NAS, view and edit video metadata whose information is retrieved automatically from the Internet. You can also stream videos to your iPhone or iPad for playback.

#### **Share Photos, Videos, and Blogs with Photo Station**

Photo Station gives you the freedom to share photos and videos over the Internet without complicated upload steps. Furthermore, a blogging system is integrated for you to easily share your life and thoughts over the Internet.

#### **Enjoy Music Anytime and Anywhere**

Audio Station allows you to listen to music stored on the IoSafe NAS, from a connected iPod, or even stream Internet Radio stations. In addition, you can stream music from the IoSafe NAS with a web browser over the Internet.

#### **Host Websites**

The Virtual Host feature allows you to host up to 30 websites using Web Station, with PHP and MySQL supported.

#### **Record Videos with IP Cameras**

Surveillance Station allows you to manage, view, and record videos from multiple IP cameras over the network. By accessing the web-based management interface of Surveillance Station, you can watch the real-time image the camera is monitoring, and record videos continuously in motion-detection mode or in alarm-recording mode.

#### **Manage Multiple IoSafe NAS Devices**

Synology CMS (Central Management System) allows you to quickly and conveniently manage multiple ioSafe NAS servers. Once CMS is installed, you can designate your IoSafe NAS server as the CMS Host and designate other servers as managed servers. The CMS Host provides a single interface to monitor and maintain the managed servers.

#### **Discover More Apps with Package Center**

Package Center brings intuitiveness and convenience for users to easily install and update a variety of applications (which are packed into packages). Just browse all available applications and select the ones that best suit your needs. All can be done with just a few clicks.

#### **Set up Print Server**

USB or network printers connected to your IoSafe NAS can be shared by client computers over the local area network. AirPrint support allows you to print to the printer from an iOS device, while Google Cloud Print support allows you to print to the printer when you are using Google products and services.<sup>[1](#page-5-0)</sup>

#### **Online Resources**

If you cannot find what you need here, please see **DSM Help** or take a look at Synology's online resources below.

- **Knowledge Base: [help.synology.com](http://help.synology.com/)**
- **Forum: [forum.synology.com](http://forum.synology.com/)**
- **Download Center: [www.synology.com/support/download.php](http://www.synology.com/support/download.php)**
- **Technical Support: [myds.synology.com/support/support\\_form.php](https://myds.synology.com/support/support_form.php)**

<span id="page-5-0"></span><sup>1</sup> For recommended peripheral models, including hard drive, USB printer, DMA, and UPS, please visit **[www.synology.com](http://www.synology.com/)**.

**Chapter**

 $\equiv$ 

# <span id="page-6-0"></span>**Chapter 2: Get Started with Synology DiskStation Manager**

This chapter explains how to sign into **Synology DiskStation Manager (DSM)**, customize your desktop, use the taskbar and widgets, and open applications and packages with the **Main Menu**.

## <span id="page-6-1"></span>**Install IoSafe NAS and DSM**

For more information about setting up IoSafe NAS and installing DSM, see the *Quick Installation Guide* for your IoSafe NAS model available at IoSafe'[s Download Center.](https://iosafe.com/support)

## <span id="page-6-2"></span>**Sign into DSM**

After setting up and installing DSM on your IoSafe NAS, you can sign into DSM using a web browser on your computer.

#### **To log in with Web Assistant:**

- **1** Make sure your computer is connected to the same network as the IoSafe NAS and can access the Internet.
- **2** Open a web browser on your computer and go to **[find.synology.com](http://find.synology.com/)**.
- **3** Web Assistant will find your IoSafe NAS within the local network. Click **Connect** to go to the login screen.

#### **To log in with the server name or IP address:**

- **1** Make sure your computer is connected to the same network as your IoSafe NAS.
- **2** Open a web browser on your computer, enter any of the following in the address field, and then press Enter on your keyboard:
	- **http://IoSafe\_Server\_IP:5000**
	- **http://ioSafe\_Server\_Name:5000/** (or **http://ioSafe\_Server\_Name.local:5000/** on a Mac)

**ioSafe\_Server\_Name** should be replaced with the name you set up for ioSafe NAS during the initial installation process. If you choose **One-step Setup** during the installation process, the **Synology\_Server\_Name** will be **ioSafe, DiskStation**, **CubeStation**, **USBStation**, or **RackStation**.

 $\leftarrow$   $\rightarrow$  C  $\land$ diskstation:5000

**3** Enter your user name and password, and click **Sign in**. The default password for **admin** is empty.

**Note:** To ensure your connection to DSM runs smoothly, please use the following browsers.

- **Chrome**
- **Firefox**
- **Safari:** 5.0 or later
- **Internet Explorer:** 8.0 or later

# <span id="page-7-0"></span>**DiskStation Manager Desktop**

When you sign into DSM, you will see the desktop. From here, you can start getting things done, like manage settings, use packages, or view notifications.

### **Desktop**

The desktop is where your application and package windows are displayed. You can also create desktop shortcuts to frequently used applications.

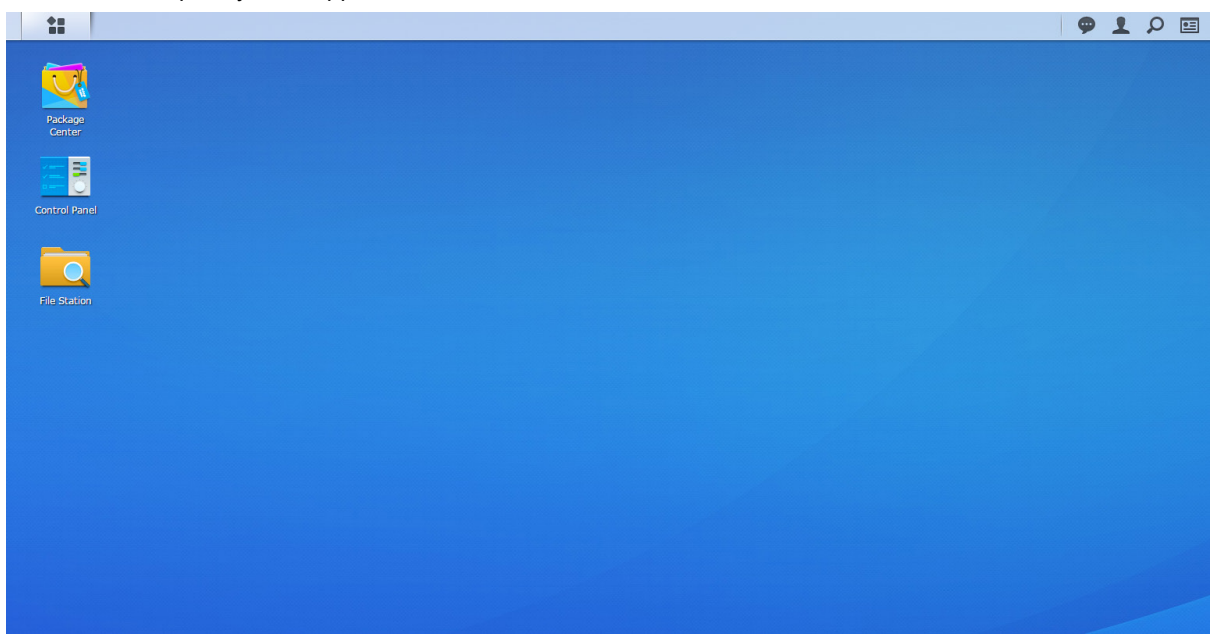

#### **Taskbar**

The taskbar at the top of the desktop includes the following items:

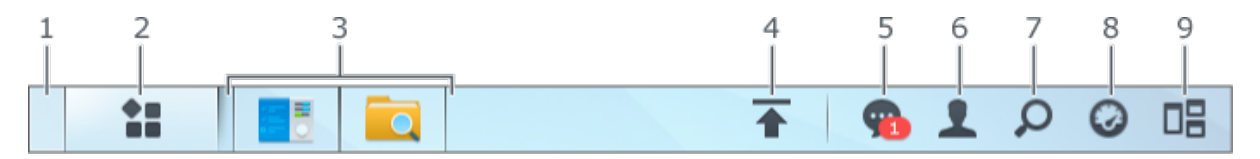

- **1 Show Desktop:** Minimize all open application and package windows.
- **2 Main Menu**: View and open applications and packages installed on your IoSafe NAS. You can also click and drag to create desktop shortcuts.
- **3 Open applications**:
	- Click the icon of an application to show or hide its window on the desktop.
	- Right-click the icon and choose from the shortcut menu to manage the application window (**Maximize**, **Minimize**, **Restore**, **Close**) or its task bar icon (**Pin to Taskbar**, **Unpin from Taskbar**).
- **4 Upload Queue**: Appears when you start uploading files to the IoSafe NAS. Click to see more details, like progress and upload speed.
- **5 Notifications**: Displays notifications, like errors, status updates, and package installation notifications.
- **6 Options**: Shutdown, restart, logout, or modify personal account options.
- **7 Search**: Quickly find specific applications, packages, or DSM Help articles here.
- **8 Widgets**: Show or hide widgets.
- **9 Pilot View:** See a preview of all open application and package windows.

#### **Widgets**

Widgets display various types of system information related to your IoSafe NAS.

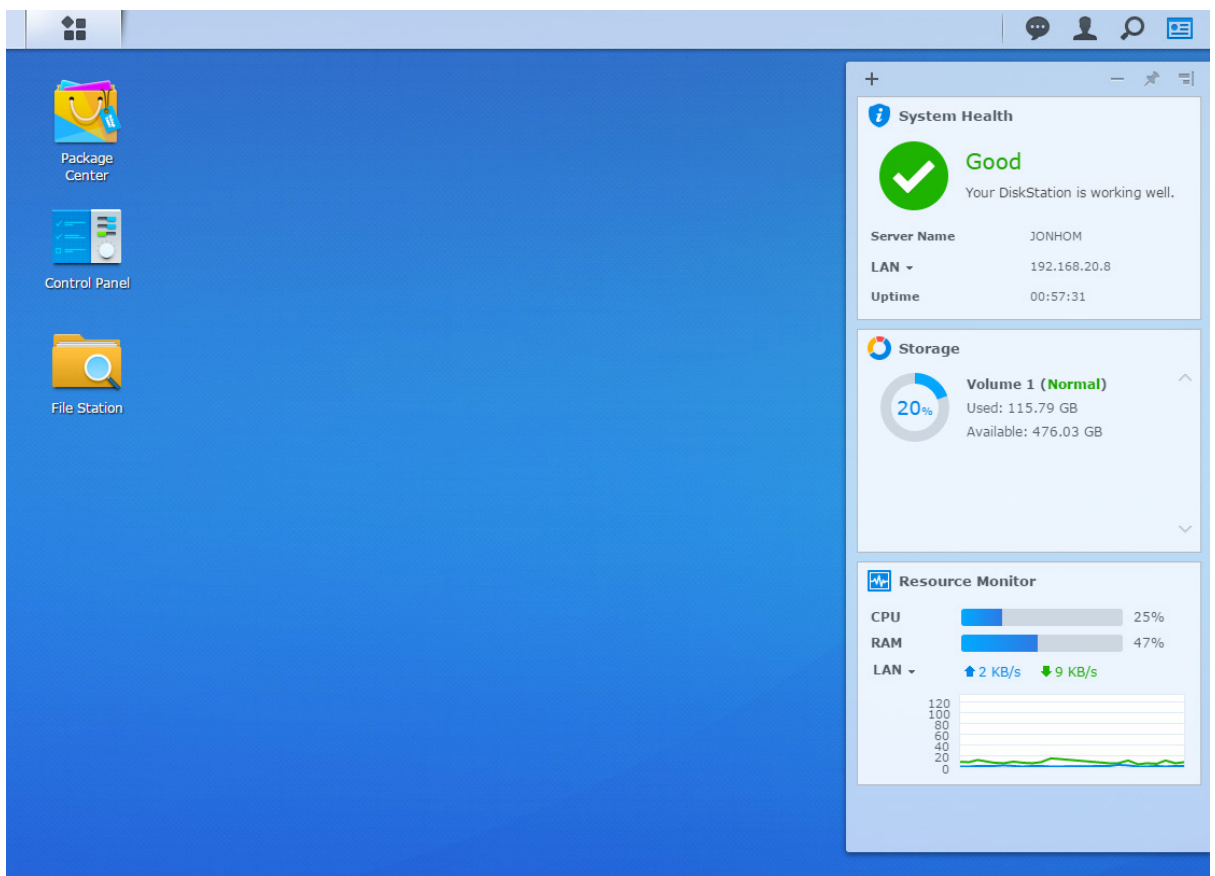

#### **To open/close the widget panel:**

Click **Widgets** to show or hide the widgets panel.

Click the + to select which widgets to display. You can choose from the following:

- **Connected Users**: See a list of users who are currently accessing IoSafe NAS resources.
- **File Change Log**: View the file change log records of IoSafe NAS services.
	- **No active logs:** Appears when none of the logs (Samba, WebDAV, FTP, File Station) is enabled.
	- **No logs available**: Appears when any one of the logs (Samba, WebDAV, FTP, File Station) is enabled.
- **Recent Logs:** View the log records of IoSafe NAS services.
- **Resource Monitor**: Monitor the CPU usage, memory usage, and network flow.
- **Scheduled Backup:** View the status of your backup tasks.
- **Scheduled Tasks:** View a list of upcoming tasks.
- **Storage**: View the volume usage and disk status of your IoSafe NAS.
- **System Health**: Obtain an overall status of your loSafe NAS and all connected devices (if any). You will be advised to take corrective action when system error occurs.

Based on Synology's DSM 6.0

# <span id="page-9-0"></span>**Open Applications and Packages with Main Menu**

The **Main Menu** (the button at the top-left of the desktop) is where you can find all the applications and packages you have installed from **Package Center** on your IoSafe NAS.

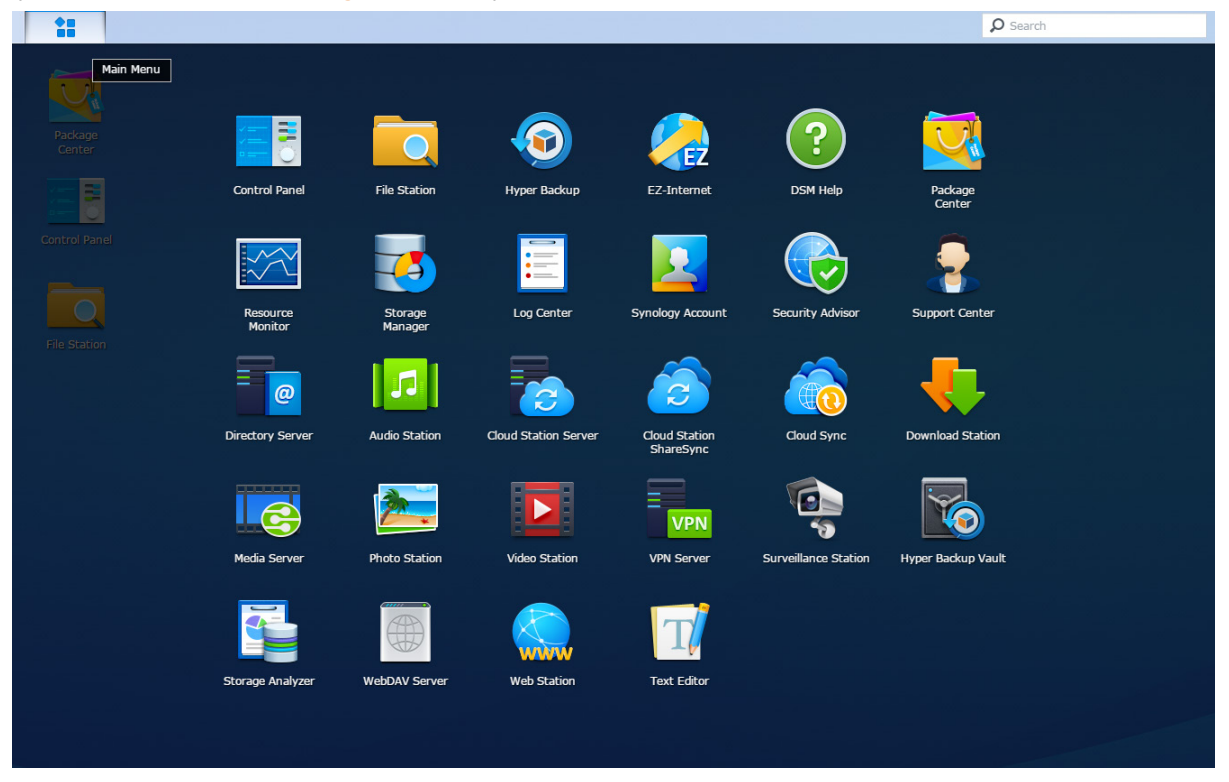

#### **To open applications or packages:**

Open **Main Menu** and click the icon of the application or package that you want to open.

#### **To reorder icons:**

Open **Main Menu** and drag an icon to any position you want.

#### **To create a desktop shortcut:**

Open **Main Menu** and drag an icon to the side.

Based on Synology's DSM 6.0

# <span id="page-10-0"></span>**Shutdown, Restart, Logout, or Manage Personal Options**

Click the **Options** menu (the person-shaped icon at the top right) to shutdown, restart, logout, or manage your user account settings.

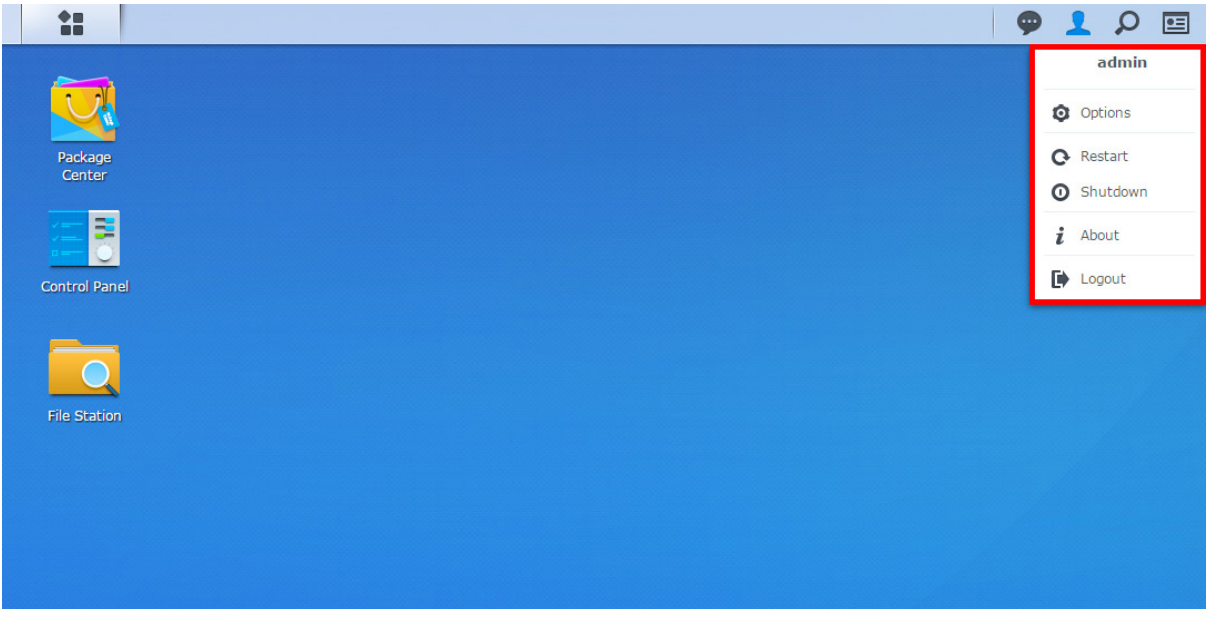

#### **To manage personal options:**

Select **Options** from the drop-down menu to manage personal account options, like password, 2-step verification, desktop, etc.

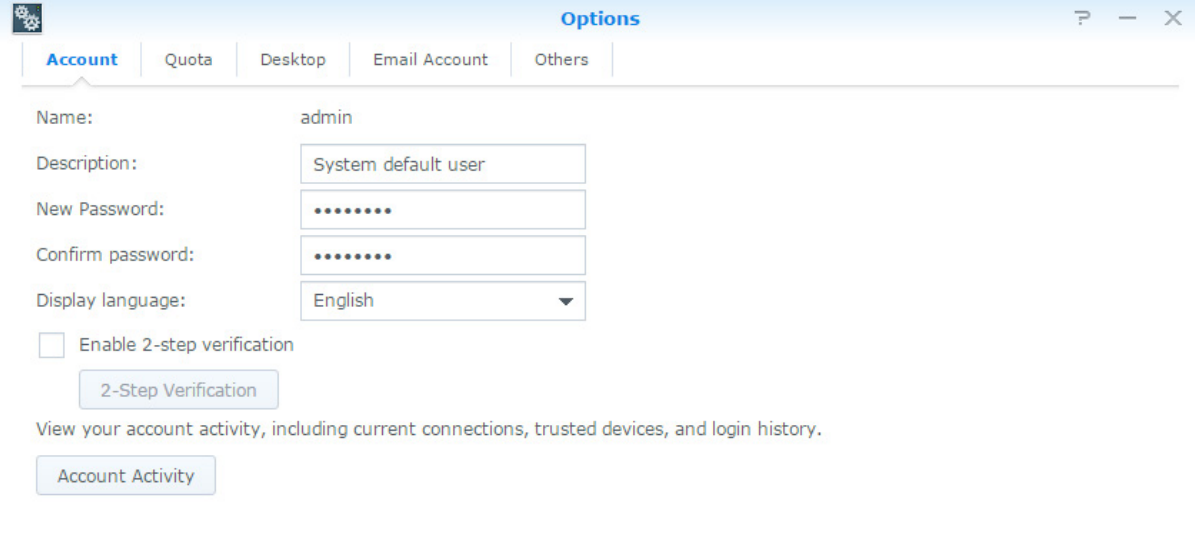

 $OK$ Cancel

#### **Account**

Under **Account**, you can edit your account settings, enable 2-step verification, and view recent login activity of your DSM account.

#### *Limitations:*

- The user description is case sensitive and can be 0 to 64 displayable Unicode characters.
- The password is case sensitive and should be 0 to 127 displayable characters, including letters, numbers, signs, and space.

#### **2-Step Verification**

2-step verification provides improved security for your DSM account. If 2-step verification is enabled, you will need to enter your password in addition to a one-time verification code when logging into DSM. Verification codes are obtained from authenticator apps installed on your mobile device. Therefore, if someone wants to access your account, he will not only need your username and password, but also your mobile device.

#### *Requirements:*

2-step verification requires a mobile device and an authenticator app which supports the Time-based One-Time Password (TOTP) protocol. Authenticator apps include Google Authenticator (Android/iPhone/BlackBerry) or Authenticator (Windows Phone).

#### **Account Activity**

Account activity displays recent login activity of your DSM account, such as the time your account was accessed or from what IP address.

#### **Quota**

Under **Quota**, you can view your quota on all IoSafe NAS volumes set by DSM **administrators**, as well as the amount of capacity you have used on each volume.

#### **Desktop**

Under **Desktop**, you can customize the appearance of your desktop by changing the main menu style, icon size, background and text color of the desktop, or uploading images to be used as the desktop wallpaper.

#### **Photo Station**

This tab is viewable only when users belonging to the **administrators** group enable Personal Photo Station service in Photo Station. IoSafe NAS provides the **home/photo** folder for you to store photos and videos that you want to share. The system will create index thumbnails of the photos and videos automatically, and then people can view photo albums via a web browser.

#### **Email Account**

You can add or edit email accounts to send files stored in File Station as attachments using the email addresses added here.

#### **Others**

Under **Others**, you can customize other personal options. For more information about personal options, please see **DSM Help**.

# <span id="page-12-0"></span>**Modify System Settings**

After you have connected to Synology DiskStation Manager (DSM) and learned how to access its functions and customize its appearance, users belonging to the **administrators** group can begin to modify basic settings.

This chapter explains the basics of modifying network settings, display languages, time, and energy saving features. For more detailed instructions, please see **DSM Help**.

# <span id="page-12-1"></span>**Use Control Panel**

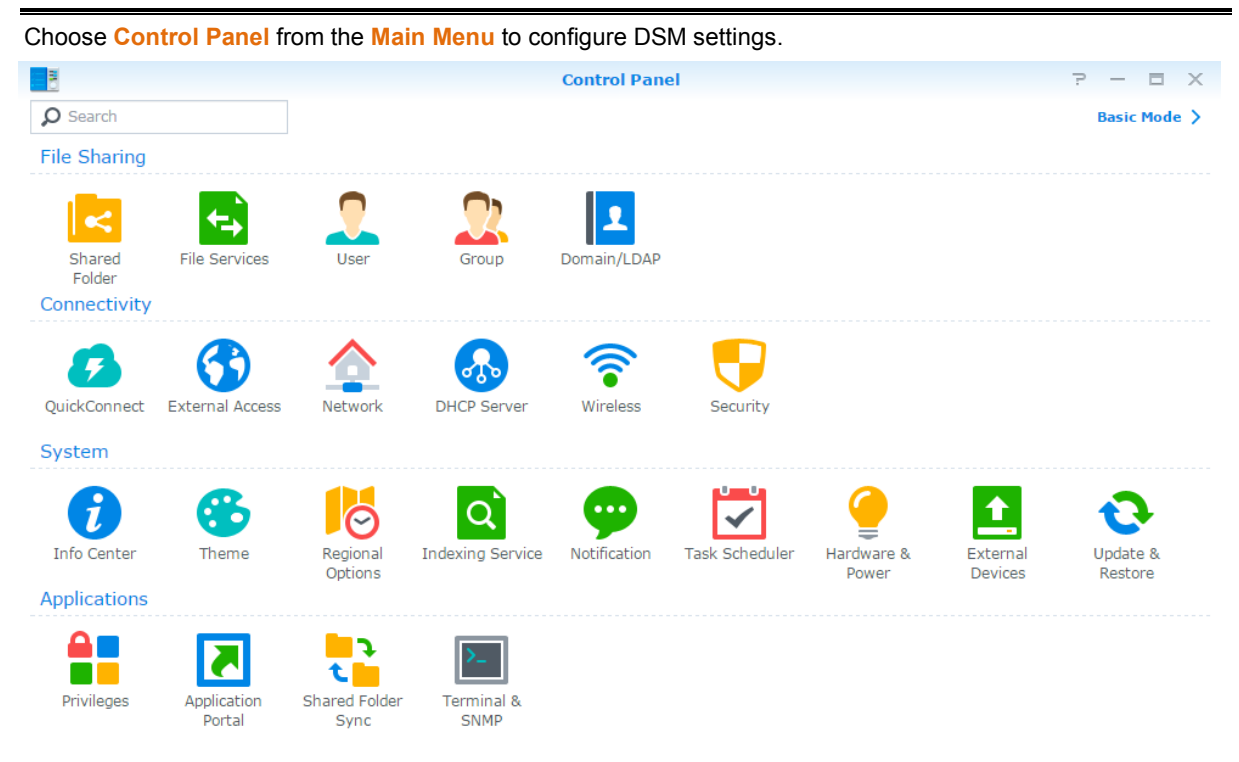

#### **The DSM settings on the Control Panel are grouped into the following categories:**

- **File Sharing**: Manage file sharing options to host your files and share with other people easily.
- **Connectivity**: Make your IoSafe NAS accessible over the Internet, and protect it with security mechanisms such as firewall and auto block.
- **System:** Manage system settings for your loSafe NAS device.
- **Applications**: Manage general settings related to Synology-designed applications.

*Note:* Control Panel is accessible only to users belonging to the **administrators** group. See ["Create Groups"](#page-47-0) for more information.

6.0

# <span id="page-13-0"></span>**Change Network Settings**

Go to **Control Panel** > **Network** to configure network settings and connect your IoSafe NAS device to the Internet. You can also manage traffic control rules to adjust the outgoing traffic allowed when clients access services on your IoSafe NAS. For more detailed instructions, please see **DSM Help**.

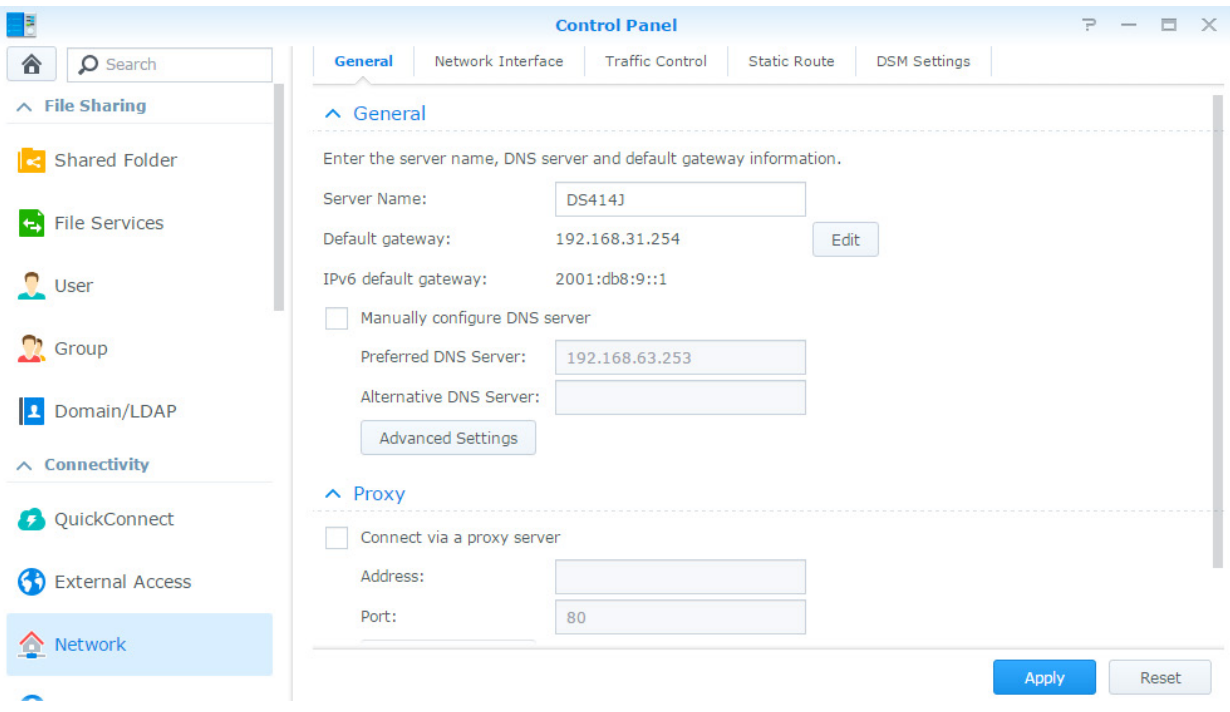

#### **General**

The **General** tab provides options to edit the name and default gateway of the IoSafe NAS, as well as configure domain name server, proxy server settings and IPv6 tunneling.

### <span id="page-13-1"></span>**Network Interface**

The **Network Interface** tab provides options to manage the network interfaces with which your IoSafe NAS connects to the network.

### **Traffic Control**

Traffic control aims to control the outgoing traffic of services running on IoSafe NAS. Click **Create** to create traffic control rules.

#### **Static Route**

Static route controls the path that network information must follow to reach a specific host or network on IoSafe NAS. Click **Create** to create a static route. .

#### **DSM Settings**

Change the port number for accessing DSM or configure HTTPS settings. When the HTTPS connection function is enabled, any connection to IoSafe NAS via the HTTPS protocol will be encrypted with the SSL/TLS encrypting mechanism.

## <span id="page-14-0"></span>**Join Wireless Network[1](#page-14-2)**

At **Control Panel** > **Wireless**, you can connect your IoSafe NAS device to a wireless network, or create a wireless hotspot to share its Internet connection with other devices wirelessly. Also, you can manage Bluetooth adapters and connect Bluetooth devices to your IoSafe NAS. For more detailed instructions, please see **DSM Help**.

# <span id="page-14-1"></span>**Modify Regional Options**

Go to **Control Panel** > **Regional Options** to configure the following regional options. For more detailed instructions, please see **DSM Help**.

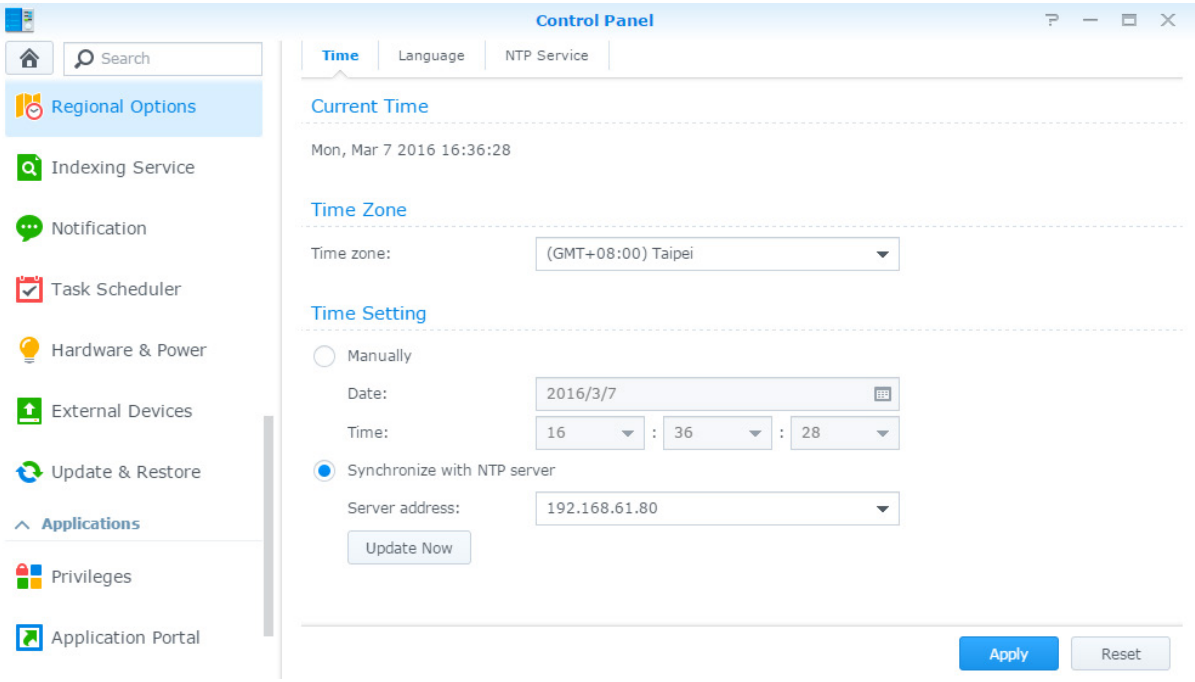

### **Time**

Click the **Time** tab to set up the system time settings of the IoSafe NAS. You can check the current time, manually set the server's date and time, or automatically set the time using a network time server.

#### **Language**

Click the **Language** tab to set the language for Synology DiskStation Manager, notifications, and specify the codepage for Unicode filename conversion.

- **Display Language:** Choose your preferred display language, or have it the same as your default browser setting.
- **Notification Language**: Set your preferred language for email and instant messaging notifications from IoSafe NAS.
- **Codepage:** IoSafe NAS uses Unicode to avoid file inaccessibility from computers using different languages. But for the following devices or applications to use IoSafe NAS services without problem, you need to choose the appropriate codepage for them:
	- Computers without Unicode support
	- Applications that convert non-Unicode strings to Unicode, such as FTP service, UPnP support, music metadata indexing

<span id="page-14-2"></span><sup>1</sup> Supported on specific models only.

#### **NTP Service**

Click the **NTP Service** tab to have your IoSafe NAS serve as a network time server to synchronize time between different network devices and the IoSafe NAS over network.

*Note:* The NTP service is required for Surveillance Station and Synology High Availability. Therefore, if you have Surveillance Station installed and run on your IoSafe NAS, the service cannot be disabled while the package is running.

# <span id="page-15-0"></span>**Use Energy Saving Features**

Go to **Control Panel** > **Hardware & Power** to manage the following energy saving features provided by DSM. For more detailed instructions, please see **DSM Help**.

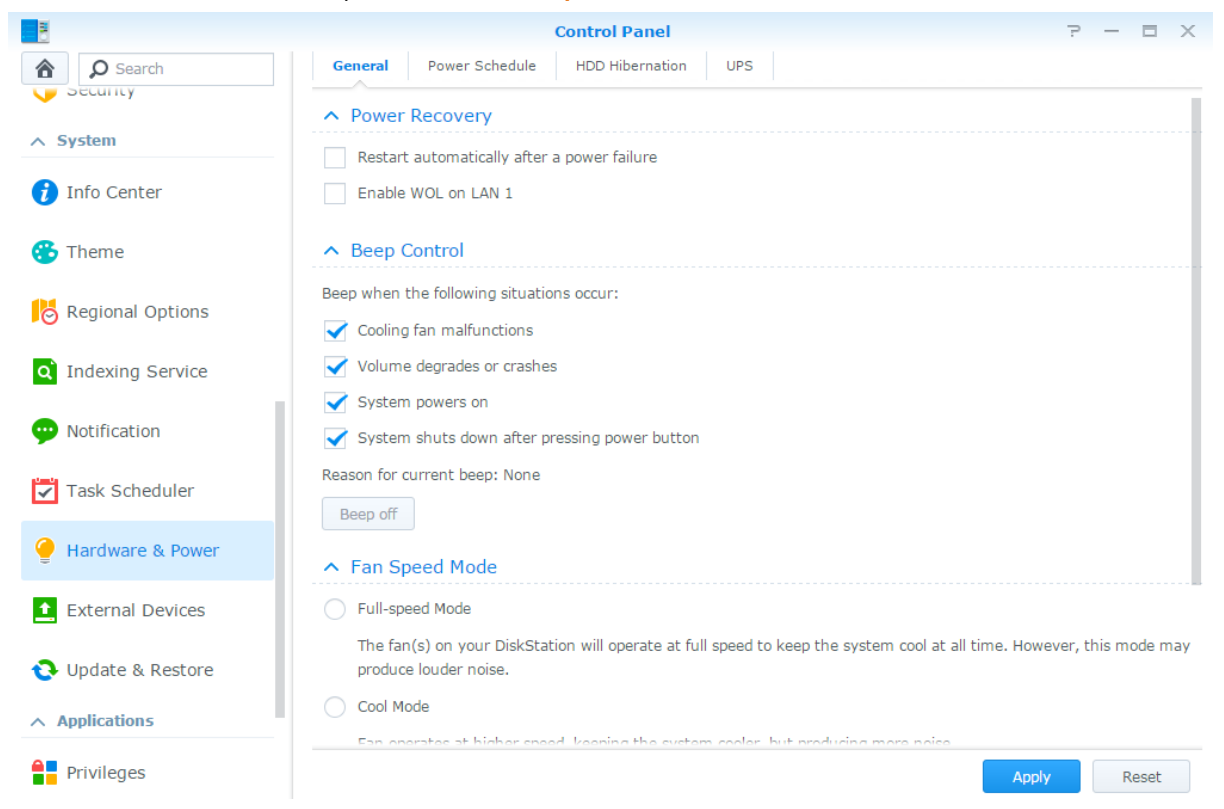

#### **General**

Click the **General** tab to enable power recovery, Wake on LAN (WOL)[1](#page-15-1) and Memory Compression. You can also modify beep control and fan speed mode here.

#### **Power Schedule1**

Click the **Power Schedule** tab to start up or shut down automatically at a specified time.

#### **HDD Hibernation**

Click the **HDD Hibernation** tab to manage disk hibernation for all internal or external disks on your IoSafe NAS. When a disk enters HDD hibernation mode, it will stop spinning and become inactive, which not only saves energy but also extends the disk's lifespan.

<span id="page-15-1"></span><sup>&</sup>lt;sup>1</sup> Supported on specific models only.

Based on Synology's DSM 6.0

#### **UPS**

Under the **UPS** tab, you can modify UPS-related settings. UPS (Uninterruptible Power Supply) is a backup power device that allows the IoSafe NAS to continue operating for a short time if power failure occurs. This function helps prevent data loss by giving the IoSafe NAS enough time to save data and unmount volumes before losing power and shutting off. IoSafe NAS supports connecting to local or SNMP UPS devices.

# <span id="page-17-0"></span>**Perform Advanced Management Tasks**

Synology DiskStation Manager comes with a variety of management functions, allowing you to check system information, monitor system resources, manage notification services, restore or upgrade DSM, access applications with independent login, index multimedia files for applications and more.

<span id="page-17-1"></span>This chapter explains how to comprehend advanced management functions to make sure your IoSafe NAS is providing the best performance. For detailed instructions, please see **DSM Help**.

## **Check System Information**

Info Center provides an overview of the status of the IoSafe NAS and other connected devices. Go to **Control Panel** > **Info Center** to check the below information. For more detailed instructions, please see **DSM Help**.

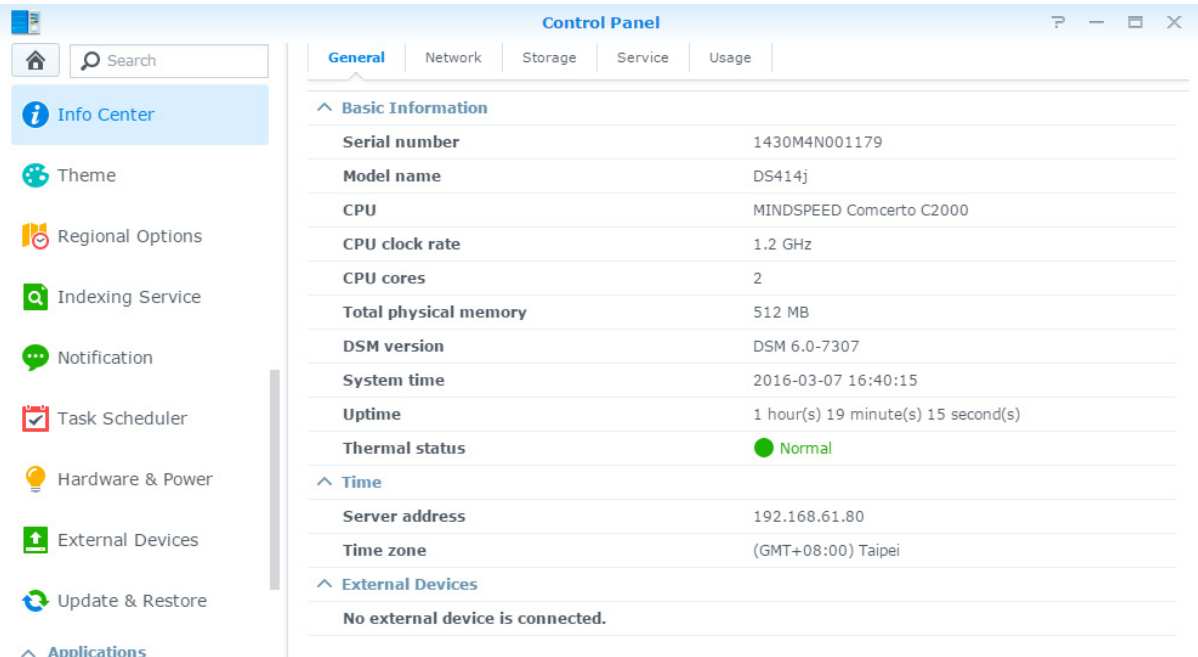

#### **General**

Under the **General** tab, you can see the basic information about your IoSafe NAS, including serial number, model name, amount of physical memory, DSM version, time information, thermal status, and external devices.

#### **Network**

Under the **Network** tab, you can view the status of network configuration and network interfaces.

#### **Storage**

Under the **Storage** tab, you can check the free or used space of your IoSafe NAS volumes and check the status of the hard disks.

#### **Service**

Under the **Service** tab, you can see the list of DSM services, which can be enabled or disabled by clicking **Enable** or **Disable** under the **Action** column. The checkmarks under the **Status** column indicate whether the services are enabled.

### <span id="page-18-0"></span>**View System Logs**

**Log Center** is a centralized log management application that allows you to view and manage log records of IoSafe NAS services easily and efficiently. To access the advanced functions, you have to go to **Package Center** and install the **Log Center** package. For detailed instructions, please see **DSM Help**.

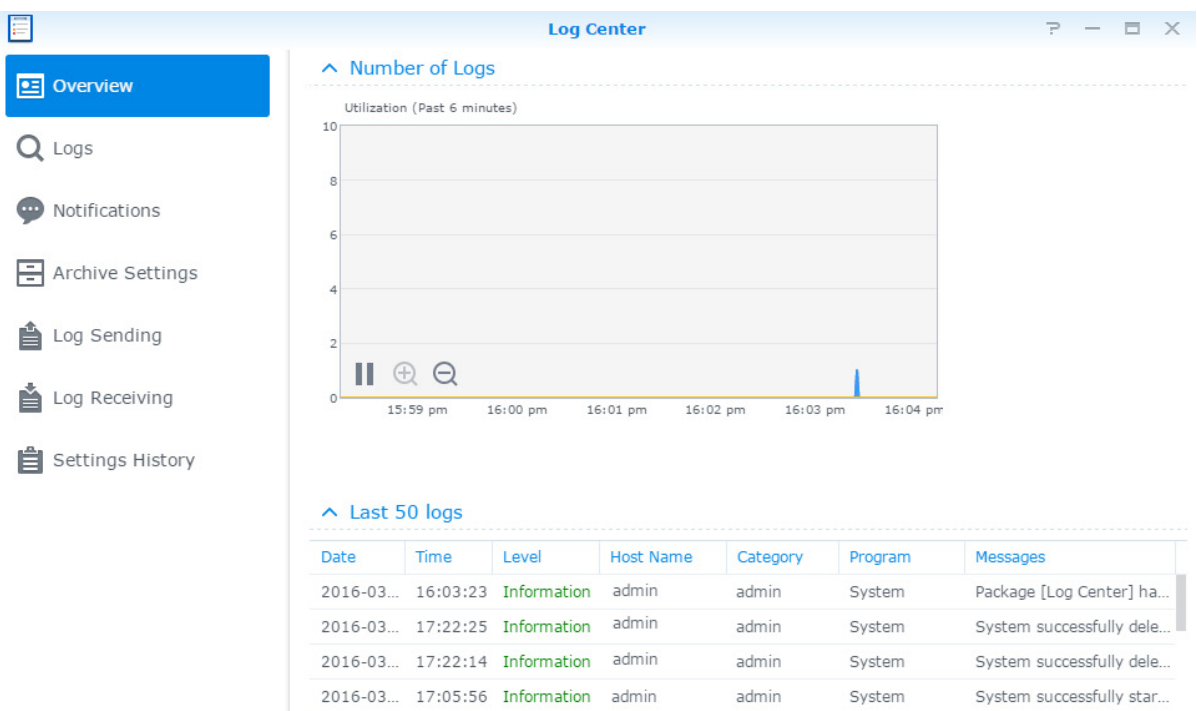

Based on Synology's DSM 6.0

# <span id="page-19-0"></span>**Monitor System Resources**

**Resource Monitor** allows you to monitor the CPU usage, memory usage, disk utilization and network flow. You can choose to monitor in real time or view previous data. For more detailed instructions, please see **DSM Help**.

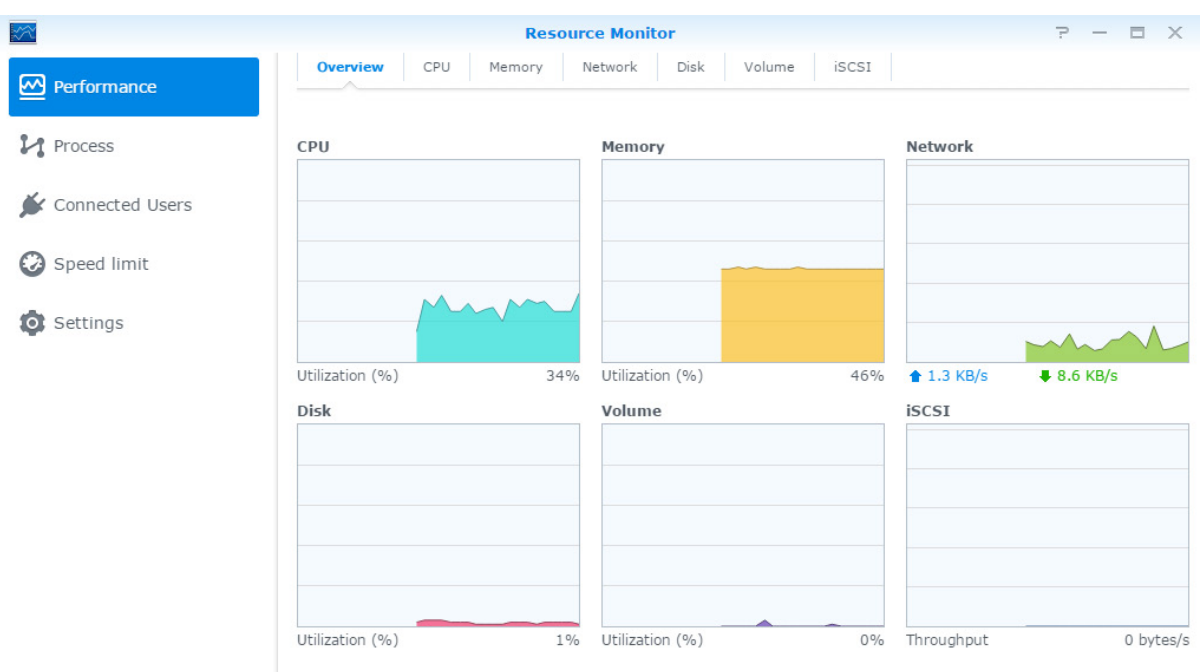

# <span id="page-19-1"></span>**Analyze System Usage**

**Storage Analyzer** allows you to quickly view overall usage trends of your IoSafe NAS, create tasks to analyze storage spaces, and generate detailed reports on volume usage. For detailed instructions, please see **DSM Help**.

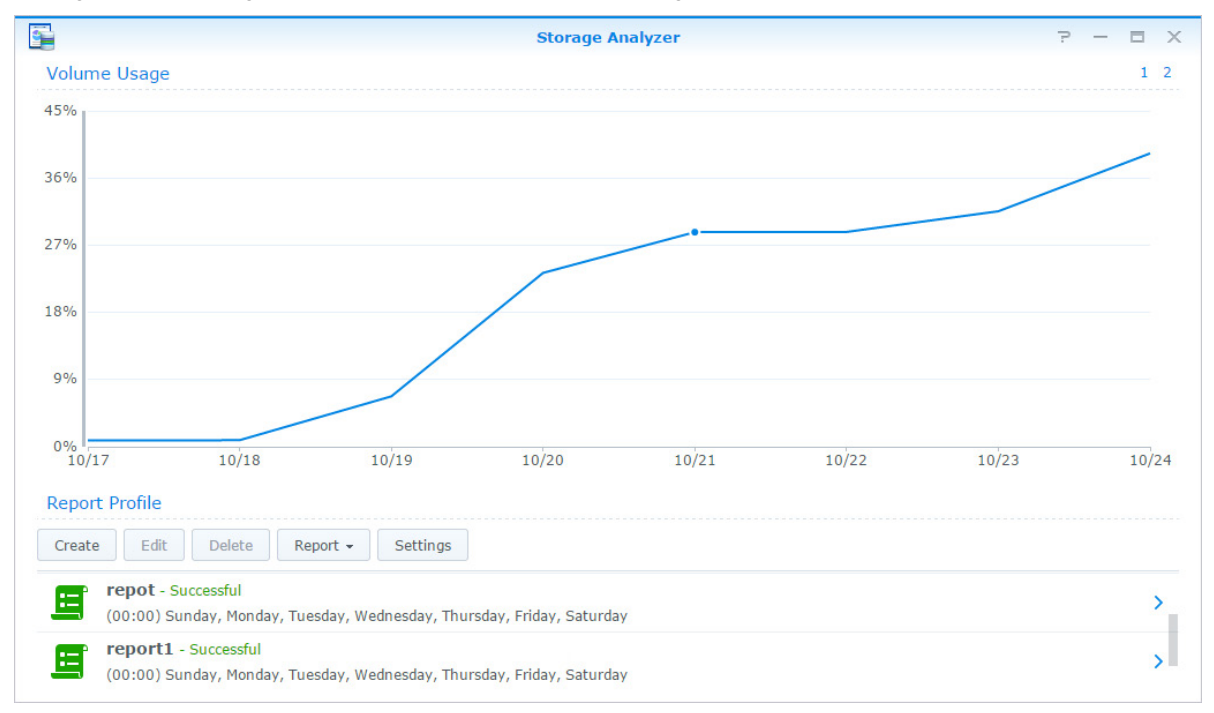

## <span id="page-20-0"></span>**Scan System Settings**

**Security Advisor** allows you to check and scan your DSM settings for any suspicious activities that may present security risks. For detailed instructions, please see **DSM Help**.

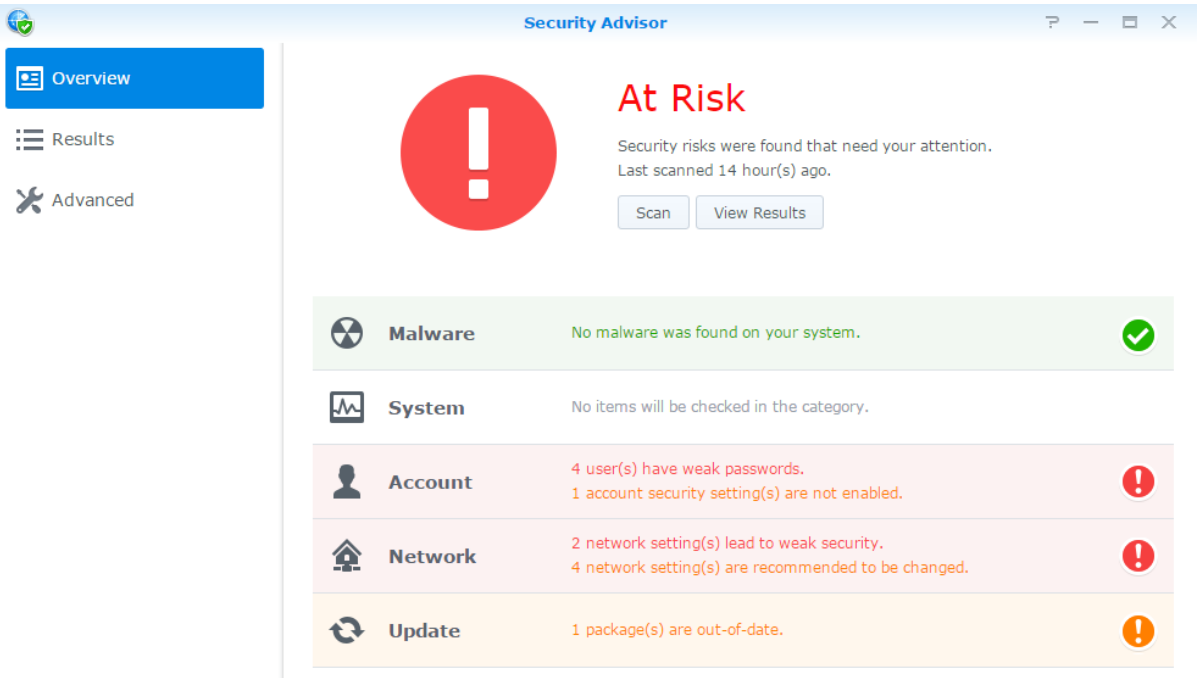

# <span id="page-20-1"></span>**Deploy High-Availability Solution**

**High Availability Manager** allows you to form two servers into a "high-availability cluster", in which one assumes the role of the active server while the other acts as the stand-by server. If the server malfunctions, the stand-by server takes over all services, thus minimizing server downtime. For more detailed instructions, please see **DSM Help** and **High Availability White Paper**.

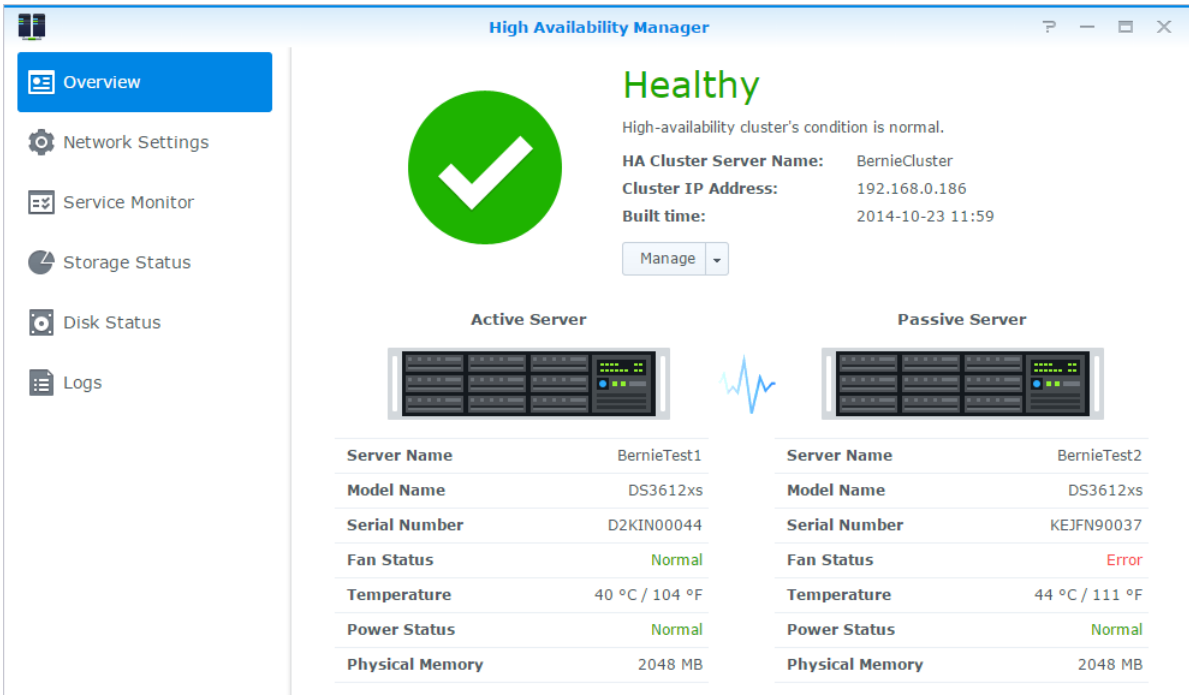

### <span id="page-21-0"></span>**Automate Tasks**

Go to **Control Panel** > **Task Scheduler** to schedule and run services or scripts at pre-defined times. You can create and manage tasks to automatically run user-defined scripts, empty shared folder recycle bins, or start and stop certain services. For more detailed instructions, please see **DSM Help**.

# <span id="page-21-1"></span>**Update DSM or Restore Defaults**

At **Control Panel** > **Update & Restore**, you can update DSM to a newer version, back-up and restore system configurations or restore IoSafe NAS device to its original manufacturer settings. You can also set a schedule to install DSM updates automatically to keep your IoSafe NAS always up-to-date.

*Important:* The data saved on the IoSafe NAS will not be erased during the updating process. However, for security reason, we recommend that you back up the data first.

## <span id="page-22-0"></span>**Receive Event Notifications**

At **Control Panel** > **Notification**, you can set your IoSafe NAS to send notifications when specific events or errors occur, notifying you via email, SMS, web browsers (Safari/Chrome), or mobile devices. For more detailed instructions, please see **DSM Help**.

### <span id="page-22-1"></span>**Access Applications with Independent Login**

With Application Portal, you can configure the connection settings of various applications, allowing you to access and run these applications in independent browser tabs or windows. To enable Application Portal, go to **Control Panel** > **Application Portal**.

### **Customized Alias**

Applications can be opened in an independent browser window at **[http(s)://DSM server address:DSM server port number [HTTP(S)]/alias name/]** once the portal alias is set up.

#### **Customized HTTP(S) Ports**

<span id="page-22-2"></span>Applications can be opened in an independent browser window at **[http(s)://DSM server address:customized port number]** once the HTTP(S) port is set up.

### **Index Multimedia Files for Applications**

Go to **Control Panel** > **Indexing Service** to automatically scan multimedia files, such as photos, music, and videos stored on your IoSafe NAS, and compile them into a multimedia library to be used by multimedia applications. For more detailed instructions, please see **DSM Help**.

### <span id="page-22-3"></span>**Reset Admin Password**

If you forgot the password for **admin** and are therefore unable to log in to DSM, you can reset the password to blank and set a new password.

#### **To reset admin's password:**

Press and hold the **RESET** button on the back panel of your IoSafe NAS for 4 seconds until you hear a beep sound.

*Note:* Other than resetting administrator's password, using the **RESET** button will also restore the IP and DNS of IoSafe NAS to the default value.

### <span id="page-23-0"></span>**Reinstall IoSafe NAS**

If you want to reinstall your IoSafe NAS without losing its data, you can use the **RESET** button on the back panel.

#### **To reinstall IoSafe NAS:**

- **1** Press and hold the **RESET** button for about 4 seconds until the IoSafe NAS emits a beep sound.
- **2** Within the next 10 seconds, press and hold **RESET** button for about 4 seconds until the IoSafe NAS emits a beep sound.
- **3** Follow the installation instructions in the *Quick Installation Guide* for your model available at IoSafe's **[Download Center](https://iosafe.com/support)** to set up the IoSafe NAS.

<span id="page-23-1"></span>*Important:* The data saved on the IoSafe NAS will not be erased during the reinstallation. However, for security reason, we strongly recommend that you back up the data first.

### **Enable SNMP Service**

<span id="page-23-2"></span>Go to **Control Panel** > **Terminal & SNMP** to enable SNMP service, which allows users to monitor IoSafe NAS network flow with the network management software.

## **Enable Terminal Services**

Go to **Control Panel** > **Terminal & SNMP** to enable Terminal service, which allows you to use Telnet or SSH to log in to IoSafe NAS and modify its settings.

*Important:* Use the Terminal service with caution. Improper manipulation or modification to IoSafe NAS may result in system malfunction or data loss.

# <span id="page-24-0"></span>**Manage Storage Space**

**Chapter**

Before taking advantage of the various features of your IoSafe NAS, you need to set up at least one storage space. This chapter explains how Storage Manager can help you manage storage spaces, such as volumes, Disk Groups, iSCSI Targets, or iSCSI LUNs, as well as view the status of hard drives. For more detailed instructions, please see **DSM Help**.

## <span id="page-24-1"></span>**Volumes and Disk Groups**

Volumes are the basic storage spaces on your IoSafe NAS. Before you start storing or serving any data, you will need to create at least one volume. With DSM's Storage Manager, volumes can be created with various options, such as different RAID types or customized capacity allocation. For detailed instructions, please see **DSM Help**.

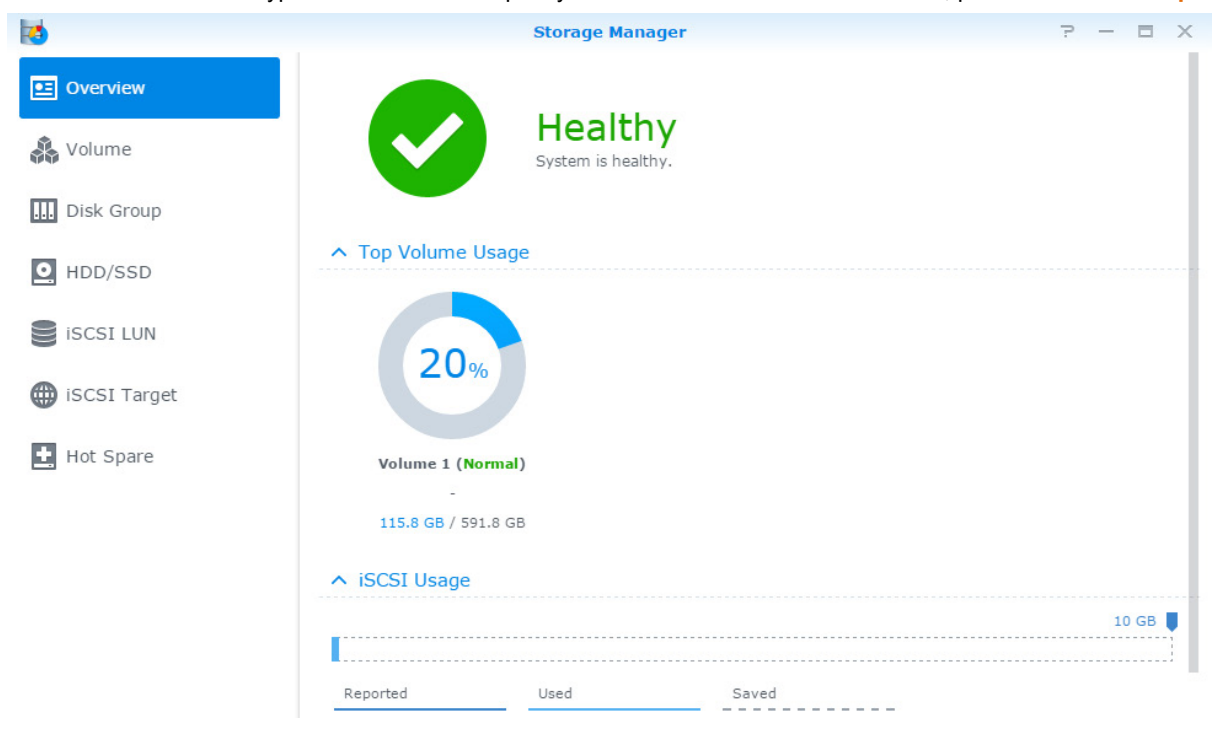

#### **Create Volumes**

To create a volume, go to **Storage Manager** > **Volume** and click **Create**. This action launches a setup wizard which helps create a volume based on your individual needs.

### **Quick or Custom Volumes**

When creating a new volume, the following options are available:

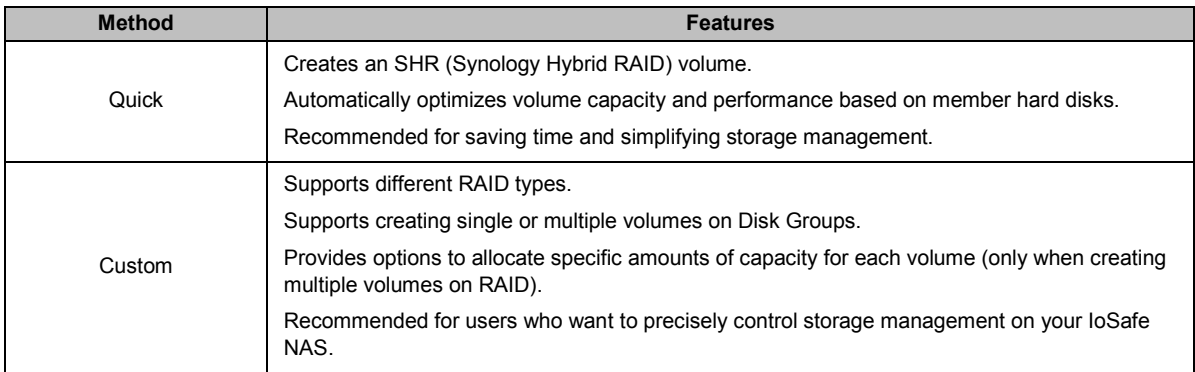

### **Single or Multiple Volumes on RAID**

When creating a custom volume, the following options are available:

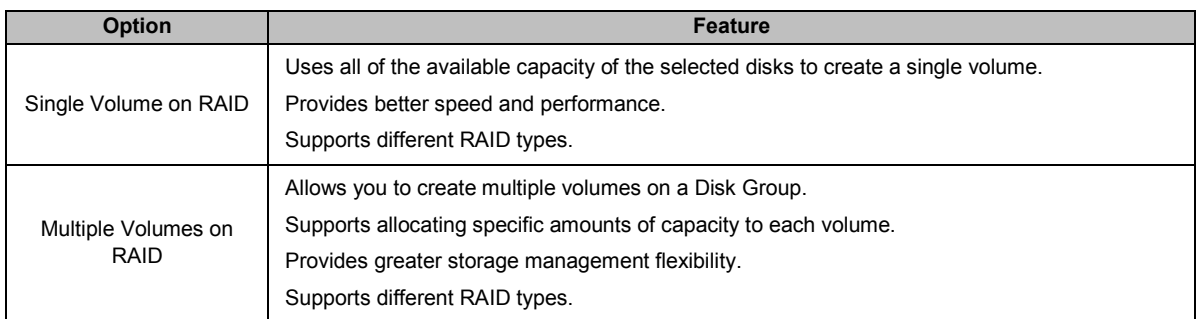

### **RAID Types**

Depending on your model and number of installed hard disks, the below RAID types can be implemented when creating custom volumes or Disk Groups.

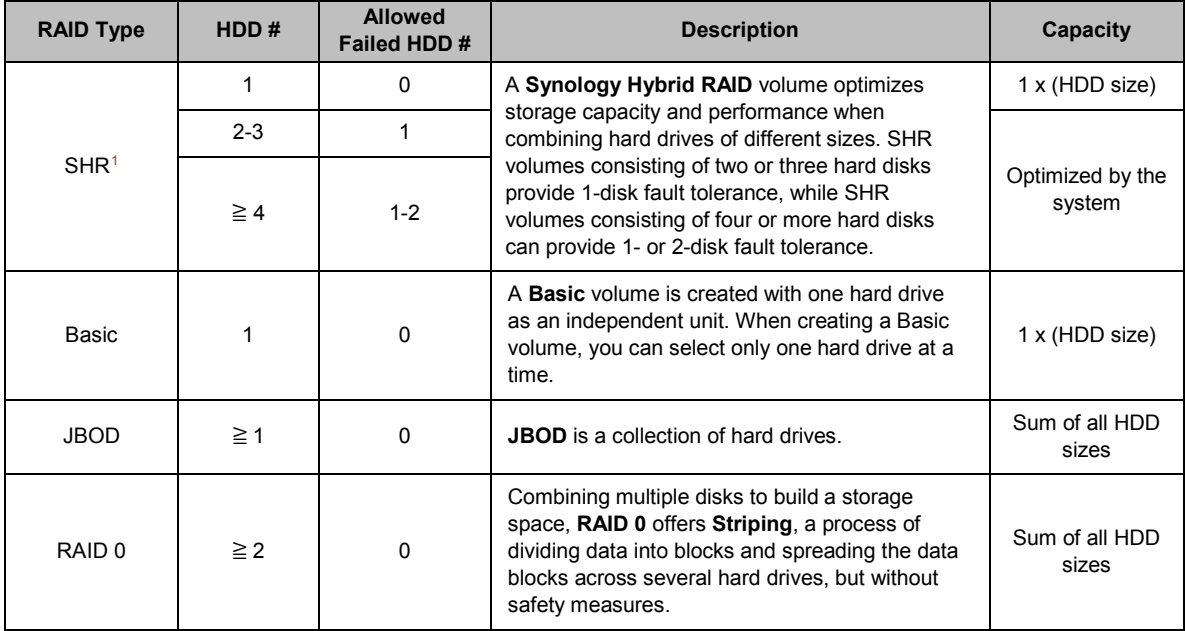

<span id="page-25-0"></span><sup>&</sup>lt;sup>1</sup> RAID types except for Basic are supported on specific models only.

#### **IoSafe NAS User's Guide**

Based on Synology's DSM 6.0

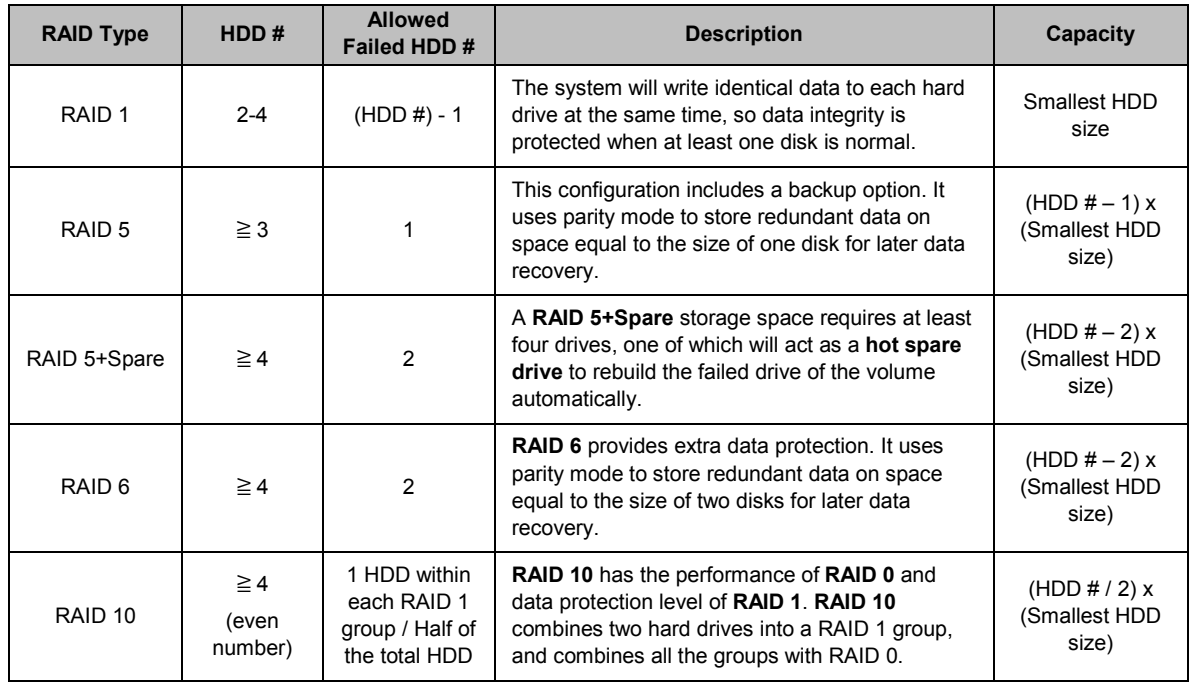

#### **Create Disk Groups**

As stated above, creating Disk Groups provides more flexibility when managing storage spaces. Disk Groups can be created within the volume creation setup wizard, or you can go to **Storage Manager** > **Disk Group** and click **Create**.

# <span id="page-26-0"></span>**Repair Volumes or Disk Groups**

The repair function is available for RAID 1, RAID 10, RAID 5, RAID 5+Spare, RAID 6, and SHR volumes or Disk Groups. Depending on your RAID types, when one of the hard drives in the volume or Disk Group fails, it will be in the **degraded** mode. You can repair the volume or Disk Group by replacing the crashed disk(s) to keep the data on the volume or Disk Group protected. For more detailed instructions, please see **DSM Help**.

# <span id="page-26-1"></span>**Change RAID Type**

The RAID types of existing volumes and Disk Groups can be changed without losing existing data, allowing you to easily and economically manage storage capacity. For example, you can create a RAID 1 volume on your IoSafe NAS, and later change to RAID 5 if you install more hard disks.

The sections below provide basic information regarding changing RAID types. For more detailed instructions, please see **DSM Help**.

### **Supported RAID Types**

RAID types can be changed as follows.

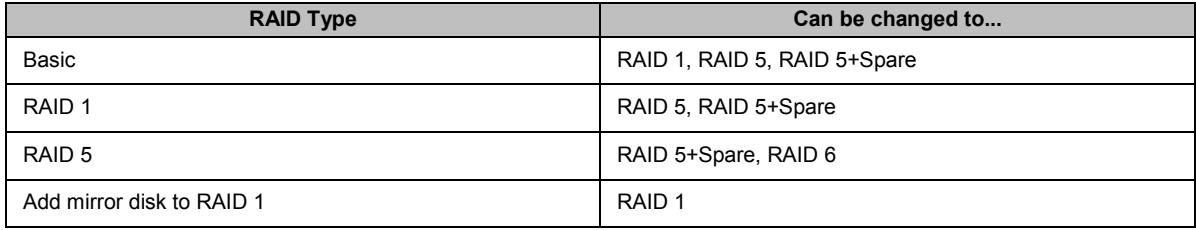

### **Hard Disk Requirements**

In order to change the RAID type of a volume or Disk Group, there must be a sufficient number of available hard disks installed in your IoSafe NAS. Please see below for the minimum number of hard disks required for each RAID type.

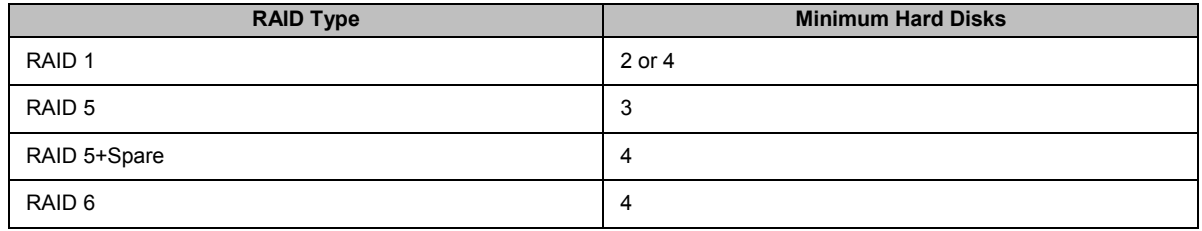

# <span id="page-27-0"></span>**Expand Volumes or Disk Groups**

The storage capacity of volumes or Disk Groups can be gradually expanded by installing more or larger hard disks. This feature allows you to expand the capacity of your volume or Disk Group according to your budget and with no need to worry about losing any existing data.

The sections below provide basic information regarding expanding volumes and Disk Groups. For more detailed instructions, please see **DSM Help**.

#### **Expand a Volume by Changing Volume Size**

When creating multiple volumes on RAID, specified amounts of Disk Group storage capacity can be allocated to each volume. If you want to change the amount of allocated storage capacity for a volume, please select the volume and click **Edit**.

### **Expand a Volume or Disk Group by Replacing Hard Disks**

For SHR, RAID 1, RAID 5, RAID 5+Spare, or RAID 6, the storage capacity of volumes and Disk Groups can be expanded by replacing smaller hard disks with larger ones. When expanding storage capacity with this method, please be careful to replace each hard disk one-by-one. After replacing one hard disk, the volume or Disk Group must be repaired before the next hard disk is replaced. For more detailed instructions, please see **DSM Help**.

Please see the following table to see which hard disk should be replaced first.

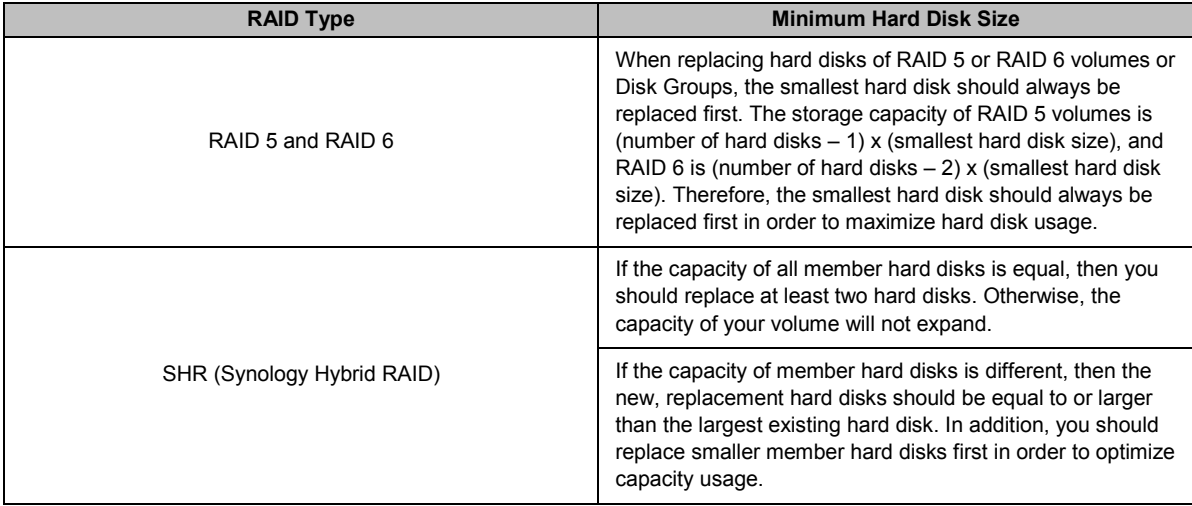

### **Expand a Volume or Disk Group by Adding Disks**

For SHR, JBOD, RAID 5, RAID 5+Spare, and RAID 6, the storage capacity of volumes and Disk Groups can be expanded by adding more hard disks if there are empty hard drive bays in your IoSafe NAS. For more detailed instructions, please see **DSM Help**.

Please see the following table regarding the minimum size of new hard disks.

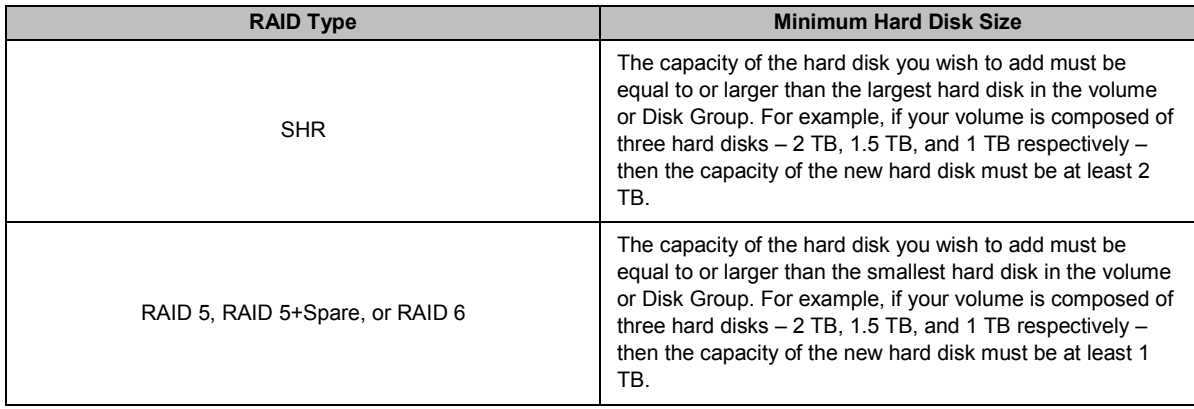

## <span id="page-28-0"></span>**RAID/File System Scrubbing**

RAID/file system scrubbing is a data maintenance function that inspects volumes or Disk Groups and repairs any detected data inconsistencies. RAID scrubbing can be used with volumes or Disk Groups that implement SHR (comprised of three or more disks), RAID 5, or RAID 6. File system scrubbing can be used with volumes in Btrfs file system.

We recommend regularly performing RAID/file system scrubbing in order to maintain data consistency and avoid losing any critical data in the event of disk failure. For detailed instructions, please see **DSM Help**.

### <span id="page-28-1"></span>**SSD TRIM**

If a volume consists entirely of SSDs (Solid State Drives), we recommend enabling SSD TRIM. This feature optimizes the read and write performance of volumes created on SSDs, increasing efficiency as well as extending the lifetime of your SSDs.

Before trying to set up SSD TRIM, please see **DSM Help** for detailed instructions and more limitations.

#### *Note:*

- SSD TRIM is only available on certain IoSafe NAS models and RAID types.
- Some SSD models are not able to perform SSD TRIM on RAID 5 and RAID 6 volumes. Please refer to the compatibility list at **[www.synology.com](http://www.synology.com/)**.

### <span id="page-28-2"></span>**iSCSI Targets and LUNs**

iSCSI (Internet Small Computer System Interface) is a type of storage area networking (SAN) service that provides access to consolidated, block level data storage. The main use of iSCSI is to facilitate data transfers over intranets, allowing users to manage storage over long distances.

The sections below provide basic information regarding iSCSI Targets and LUNs. For more detailed instructions, please see **DSM Help**.

### **Manage iSCSI Targets**

Go to **Storage Manager** and click the **iSCSI Target** tab to manage iSCSI Targets on your IoSafe NAS. The maximum number of iSCSI Targets varies depending on the model. For more information, please refer to "Manage [iSCSI LUNs"](#page-29-1).

#### <span id="page-29-1"></span>**Manage iSCSI LUNs**

An iSCSI LUN (logical unit number) represents an individually addressable portion of an iSCSI Target. An iSCSI LUN can be mapped to multiple iSCSI Targets to perform storage operations such as read or write.

Go to **Storage Manager** and click the **iSCSI LUN** tab to manage iSCSI LUNs on your IoSafe NAS. The maximum number of iSCSI LUNs varies depending on the model. Detailed product specifications can be found on our website: **[www.iosafe.com](https://iosafe.com/)**.

### **Clone iSCSI LUNs**

LUN Clone<sup>[1](#page-29-2)</sup> allows you to create near-instantaneous virtual copies of a LUN. It means much higher productivity and less complex deployment during system-wide operations. LUN Clone also consumes only a fraction of storage at the time of creation.

Go to **Storage Manager** and click the **Clone** button to make a writable copy of an iSCSI LUN or an iSCSI LUN snapshot

### **Take iSCSI LUN Snapshots**

LUN Snapshot<sup>1</sup> allows you to create up to 256 snapshots per LUN using point-in-time technology without having any impact to system performance. It is efficient for your valuable storage space and also increases the level of protection, letting you easily recover valuable data.

<span id="page-29-0"></span>Go to **Storage Manager** and click the **Snapshot** button to take iSCSI LUN snapshots.

### **Manage Hard Disks**

The **HDD/SSD** tab allows you to monitor the status of the hard disks installed in your IoSafe NAS, providing options to manage and analyze hard disk performance and health. To see this tab, go to **Storage Manager** and click **HDD/SSD**. For more detailed instructions, please see **DSM Help**.

#### **Enabling Write Cache Support**

Enabling write cache support enhances the performance of your IoSafe NAS. Only certain hard disk models support this feature. To ensure data protection while using write cache support, usage of a UPS device is strongly recommended. We also suggest the system be shut down properly every time after use. Disabling write cache will reduce the chances of data loss caused by abnormal power outages, but system performance will decline.

#### **Running S.M.A.R.T. Tests**

Disk S.M.A.R.T. tests examine and report the status of your hard disk, alerting you to possible disk failures. We recommended promptly changing your disk if any errors are detected. S.M.A.R.T. tests can also be scheduled to run automatically by creating tasks.

### **Checking Disk Info**

The **Disk Info** section displays a hard disk's model name, serial number, firmware version, and total size.

<span id="page-29-2"></span><sup>&</sup>lt;sup>1</sup> LUN Clone and Snapshot are only available on specific models.

### <span id="page-30-0"></span>**SSD Cache**

SSD cache<sup>1</sup> drives can be installed and mounted in a RAID 0 (read-only) or RAID 1 (read-write) configuration to boost the read/write speed of a volume, including iSCSI LUN (Regular Files) on a volume, or iSCSI LUN (Block-Level) on your IoSafe server. You can now create a read-only cache with one SSD, as well as mount, check SSD compatibility, and view related information by going to **Storage Manager** > **SSD Cache**.

Please refer to your IoSafe server *Quick Installation Guide* for information regarding SSD installation. For more detailed information regarding SSD management, please see **DSM Help** or **Synology SSD Cache White Paper**.

### <span id="page-30-1"></span>**Hot Spare**

Hot spare<sup>2</sup> disks are standby hard disks that can repair a degraded volume/Disk Group/iSCSI LUN by automatically replacing a failed disk. Hot spare disks can be globally assigned to protect any volume/Disk Group/iSCSI LUN within your IoSafe NAS, as long as the volume/Disk Group/iSCSI LUN matches the following criteria:

- The RAID type of the volume/Disk Group/iSCSI LUN must be one with data protection (i.e. RAID 1, RAID 5, RAID 6, RAID 10).
- The hot spare disk size must be equal to or larger than the size of the smallest disk in the volume/Disk Group/iSCSI LUN.

### **Managing Hot Spares**

Go to **Storage Manager** > **Hot Spare** > **Manage** to assign and manage hot spare disks. For more detailed information, please see **DSM Help**.

# <span id="page-30-2"></span>**Manage External Disks**

External USB or eSATA disks can be attached to the USB or eSATA port of your IoSafe NAS for backup or file sharing purposes.<sup>[3](#page-30-5)</sup>

Go to **Control Panel** > **External Devices** to manage attached external disks or setup printers. The **External Devices** tab provides options to view device information, change formats, or eject the device. The **Printer** tab provides options to setup USB or network printers. For more detailed instructions, please see **DSM Help**.

<span id="page-30-3"></span><sup>1</sup> SSD cache is supported on specific models only. Visit **[www.iosafe.com](https://iosafe.com/)** for more information

<span id="page-30-4"></span> $2$  The hot spare feature is available on specific models only.

<span id="page-30-5"></span><sup>3</sup> eSATA is supported on specific models only. Visit **[www.iosafe.com](http://iosafe.com/)** for more information.

# <span id="page-31-0"></span>**Manage Storage Space with RAID Groups[1](#page-31-2)**

**Chapter**

Before using features or services on your IoSafe NAS, you need to create RAID Groups and manage storage spaces. This chapter explains how to create and manage RAID Groups, volumes, and iSCSI LUNs and iSCSI Targets, as well as access external disks and manage hard disks or cache. For more detailed information or instructions, please refer to **DSM Help**.

## <span id="page-31-1"></span>**Manage RAID Groups**

With your IoSafe NAS, you may combine multiple hard disks into a single storage unit called a RAID Group. Volumes (up to 200 TB) or iSCSI LUNs (Block-Level) can be created on top of RAID Groups. Before creating a RAID Group, please confirm sufficient hard disks are installed in your IoSafe NAS (refer to your IoSafe NAS *Quick Installation Guide* for instructions regarding hard disk installation).

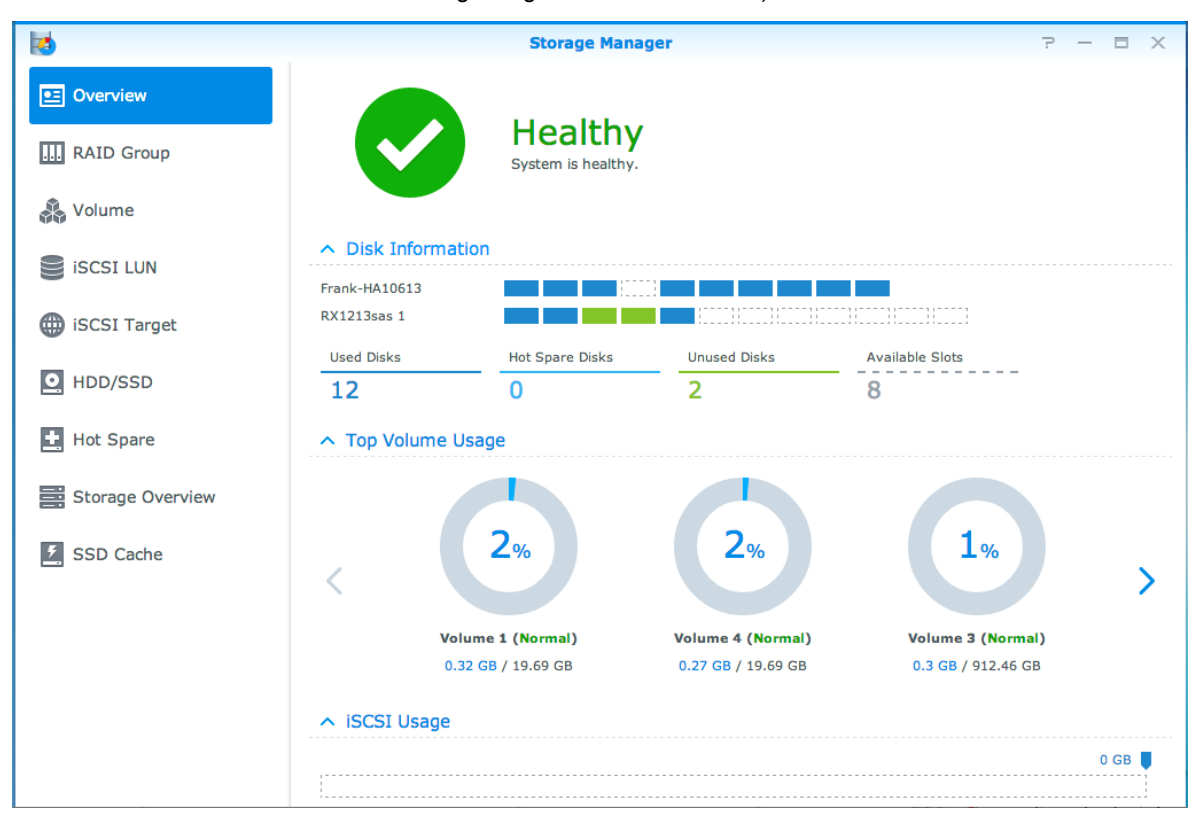

#### **Create RAID Groups**

RAID Groups can be created by going to **Storage Manager** > **RAID Group**, and clicking **Create**. For detailed instructions regarding RAID Group creation, please see **DSM Help**.

<span id="page-31-2"></span><sup>&</sup>lt;sup>1</sup> Supported on specific models only. Visit [www.iosafe.com](http://www.iosafe.com/) for more information.

### **RAID Group Types**

Your IoSafe NAS supports the following RAID Groups types:

- **RAID Group for Single Volume or iSCSI LUN (Block-Level)**
	- Allocates all available capacity to a single volume or iSCSI LUN (Block-Level).
	- Provides better performance but less storage management flexibility.
	- Allows creation of multiple iSCSI LUNs (Regular File) on volumes.
	- Supports a maximum of one RAID Array.
- **RAID Group for Multiple Volumes or iSCSI LUNs (Block-Level)**
	- Supports creating multiple volumes or iSCSI LUNs (Block-Level) on a RAID Group.
	- **Provides better storage management flexibility.**
	- Allows creation of multiple iSCSI LUNs (Regular File) on volumes.
	- Supports combining multiple RAID Arrays under a RAID Group (when configured as RAID 5 or RAID 6).
	- The maximum volume size that can be allocated is 200TB (when configured as RAID 5 or RAID 6 and 32GB RAM is installed).

#### **RAID Types**

Depending on the number of available hard disks, you can create RAID Groups using several different RAID types. Different RAID types provide different levels of performance, data protection, and storage features. IoSafe NAS supports the following RAID types<sup>1</sup>:

| <b>RAID Type</b>   | HDD#                                              | <b>Allowed</b><br>Failed HDD #                                  | <b>Description</b>                                                                                                    | Capacity                                                                                                    |
|--------------------|---------------------------------------------------|-----------------------------------------------------------------|----------------------------------------------------------------------------------------------------|----------------------------------------------------------------------------------------------------|
| Basic              | 1                                                 | $\Omega$                                                        | Creates a storage space with one hard disk.                                                                                                    | 1 x (HDD size)                                                                                                    |
| <b>JBOD</b>        | $\geq$ 1                                          | $\Omega$                                                        | Combines multiple hard disks into a single, large<br>storage space.                                                                                                    | Sum of all HDD<br>sizes                                                                                                    |
| RAID <sub>0</sub>  | $2 - 12$                                          | 0                                                               | <b>RAID 0</b> offers <b>Striping</b> , a process of dividing<br>data into blocks and spreading the data blocks<br>across several hard drives, but without safety<br>measures.                                                                                                    | Sum of all HDD<br>sizes                                                                                                    |
| RAID <sub>1</sub>  | $2 - 4$                                           | $(HDD#)-1$                                                      | Writes a mirrored copy of data to each hard<br>drive, providing data redundancy and protection<br>as long as one hard disk is operating normally.                                                                                                    | Smallest HDD<br>size                                                                                                    |
| RAID <sub>5</sub>  | 3-12 per<br><b>RAID Array</b>                     | 1 HDD within<br>each RAID<br>Array                              | Stripes both data and parity information across<br>all member disks, providing data redundancy. If<br>one hard disk fails, the system may be rebuilt<br>using parity data from other member hard disks<br>Supports combining multiple RAID Arrays when<br>created on a RAID Group for Multiple Volumes<br>or iSCSI LUNs (Block-Level) | Total capacity of<br>combined RAID<br>Arrays.<br><b>RAID Array</b><br>capacity = (HDD<br># - 1) x (Capacity<br>of smallest<br>HDD).  |
| RAID 6             | $4-12$ per<br><b>RAID Array</b>                   | 2 HDD within<br>each RAID<br>Array                              | <b>RAID 6</b> provides extra data protection. It uses<br>parity mode to store redundant data on space<br>equal to the size of two disks for later data<br>recovery.<br>Supports combining multiple RAID Arrays when<br>created on a RAID Group for Multiple Volumes<br>or iSCSI LUNs (Block-Level)                                    | Total capacity of<br>combined RAID<br>Arrays.<br><b>RAID Array</b><br>$capacity =$<br>$(HDD# - 2)x$<br>(Capacity of<br>smallest HDD) |
| RAID <sub>10</sub> | 4-12 per<br><b>RAID Array</b><br>(even<br>number) | 1 HDD within<br>each RAID 1<br>group / Half of<br>the total HDD | Provides the performance of RAID 0 and data<br>protection level of RAID 1. RAID 10 combines<br>two hard drives into a RAID 1 group, and<br>combines all the groups with RAID 0.                                                                                                    | (HDD # / 2) x<br>(Smallest HDD<br>size)                                                                                              |

<span id="page-32-0"></span><sup>&</sup>lt;sup>1</sup> Synology Hybrid RAID (SHR) is not supported on models with RAID Groups.

# <span id="page-33-0"></span>**Change RAID Types**

The RAID types of existing RAID Groups can be changed without losing existing data, allowing you to easily and economically manage storage capacity. To change the RAID type of a RAID Group, there must be available hard disks installed in the IoSafe NAS. The table below displays supported types of RAID change. For more detailed instructions regarding how to change RAID types, please refer to **DSM Help**.

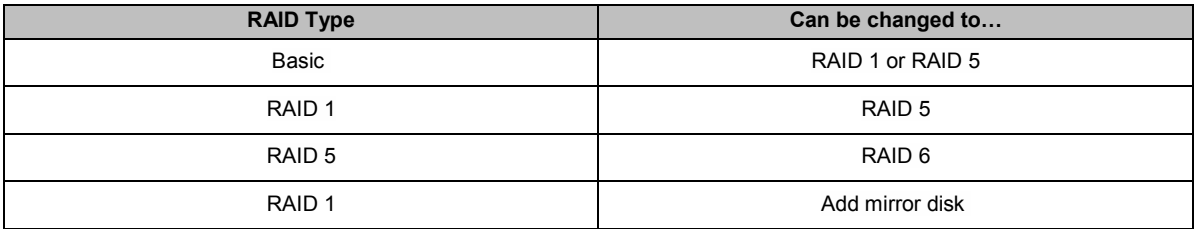

### <span id="page-33-1"></span>**Repair RAID Groups**

When one of the hard disks belonging to a RAID Group fails, the RAID Group status will change to **Degraded**. You can replace failed hard disks and repair the RAID Group, as long as the RAID Group is one of the following RAID types: RAID 1, RAID 5, RAID 6, and RAID10.

<span id="page-33-2"></span>For detailed instructions regarding how to repair RAID Groups, please refer to **DSM Help**.

# **Expand RAID Groups**

The storage capacity of RAID Groups can be gradually expanded by installing more or larger hard disks. This feature allows you to expand the capacity of your RAID Group according to your budget and with no need to worry about losing any existing data.

The sections below provide basic information regarding expanding RAID Groups. For more detailed instructions, please see **DSM Help**.

#### **Expand RAID Groups by Installing Larger Hard Disks**

You can expand the storage capacity of RAID Groups by replacing existing hard disks with larger ones. This feature is available for following RAID 1, RAID 5, and RAID 6. Associated volumes or iSCSI LUN on RAID Group for single volume or iSCSI LUN will be expanded automatically.

#### **Expand RAID Groups by Installing Additional Hard Disks**

You can expand the storage capacity of RAID Groups by installing and adding additional hard disks. This feature is available for JBOD, RAID 5, and RAID 6.

For RAID Groups with total capacity less than 64TB, the system expands capacity automatically. For RAID Groups with total capacity higher than 64TB, please click **Manage** > **Expand** to expand the capacity of your RAID Group.

# <span id="page-33-3"></span>**RAID/File System Scrubbing**

RAID/file system scrubbing is a data maintenance function that inspects volumes or Disk Groups and repairs any detected data inconsistencies. RAID scrubbing can be used with volumes or disk groups that implement SHR (comprised of three or more disks), RAID 5, or RAID 6. File system scrubbing can be used with volumes in Btrfs file system. We recommend regularly performing RAID/file system scrubbing in order to maintain data consistency and avoid losing any critical data in the event of disk failure.

For detailed instructions regarding how to perform RAID/file system scrubbing, please refer to **DSM Help**.

### <span id="page-34-0"></span>**Manage Volumes**

Volumes are basic storage spaces on which you can create shared folders, iSCSI LUNs (regular file), save data, or install packages. Before creating a volume on your IoSafe NAS, please create at least one RAID Group.

#### **Create Volumes**

To create a volume, please go to **Storage Manager** > **Volume**, and click **Create**. For more detailed instructions, please see **DSM Help**.

### **Volume Types**

Depending on the underlying RAID Group type, you may create the following types of volumes:

- **Volume on RAID Group for Single Volume or iSCSI LUN (Block-Level)**
	- Allocates all storage capacity on a RAID Group to a single volume. Provides better performance but less management flexibility.
	- Allows creation of multiple iSCSI LUNs (Regular File) on volumes.
- **Volume on RAID Group for Multiple Volumes or iSCSI LUNs (Block-Level)**
	- Allocates a designated portion of the storage capacity on a RAID Group to create a volume. Provides better management flexibility, allowing you to expand volume size or create additional volumes as needed.
	- Allows creation of multiple iSCSI LUNs (Regular File) on volumes.

#### **Edit Volumes**

If you want to change the description of a volume or edit the amount of allocated storage capacity, please go to **Storage Manager** > **Volume**, select the desired volume, and click **Edit**.

### <span id="page-34-1"></span>**Repair Degraded Volumes**

If a volume status reads **Degraded**, please go to **Storage Manager** > **RAID Group**, and follow the instructions displayed under the RAID Group status. Please refer to **DSM Help** for more information.

### <span id="page-34-2"></span>**SSD TRIM**

If a volume consists entirely of SSDs (Solid State Drives), we recommend enabling SSD TRIM. This feature optimizes the read and write performance of volumes created on SSDs, increasing efficiency as well as extending the lifetime of your SSDs.

Before trying to set up SSD TRIM, please see **DSM Help** for detailed instructions and more limitations.

#### *Note:*

- SSD TRIM is only available on certain IoSafe NAS models and RAID types.
- Some SSD models are not able to perform SSD TRIM on RAID 5 and RAID 6 volumes. Please refer to the compatibility list at **[www.synology.com](http://www.synology.com/)**.

## <span id="page-35-0"></span>**Manage iSCSI LUNs**

iSCSI is an Internet Protocol based storage networking standard for linking data storage facilities. iSCSI facilitates data transfer over local area networks (LANs), wide area networks (WANs), or the Internet. By mapping iSCSI Targets and iSCSI LUNs, client servers can access space on a storage server as if it were a local disk.

#### **iSCSI LUN Types**

IoSafe NAS currently supports the following types of iSCSI LUNs:

- **iSCSI LUN (Regular Files)**: This type of iSCSI LUN is created by designating a portion of a volume. It may be later expanded as needed. This type of iSCSI LUN provides flexibility of dynamic capacity management with Thin Provisioning.
- **iSCSI LUN (Block-Level)**: This type of iSCSI LUN is created on a RAID Group and provides flexibility of dynamic capacity management in addition to optimized access performance. You can expand this type of iSCSI LUN later using unallocated space on the RAID Group.

#### **Create, Edit, or Remove iSCSI LUNs**

You can manage iSCSI LUNs by going to **Storage Manager** > **iSCSI LUN**. For detailed instructions regarding how to create, modify, or remove iSCSI LUNs, please refer to **DSM Help**.

### <span id="page-35-1"></span>**Manage iSCSI Targets**

By mapping iSCSI Targets and iSCSI LUNs, client servers can access space on a storage server as if it were a local disk. In reality, all data transferred to the disk are actually transferred over the network to the storage server.

### **Create, Edit, or Remove iSCSI Targets**

You can manage iSCSI Targets by going to **Storage Manager** > **iSCSI Target**. For detailed instructions regarding how to create, modify, remove, or register iSNS server information, please refer to **DSM Help**.

### <span id="page-35-2"></span>**Manage Hard Disks**

HDD/SSD section of Storage Manager allows you to monitor the status of hard disks installed on your IoSafe NAS, providing options to manage and analyze hard disk performance and health. To see this section, please go to **Storage Manager** > **HDD/SSD**.

#### **Enable Write Cache Support**

Depending on the model, write cache support can be enabled in order to enhance the performance of your IoSafe NAS. Disabling write cache will reduce the chances of data loss caused by abnormal power outages, but system performance will decline. To modify write cache support settings, please go to **Storage Manager** > **HDD/SSD**.

We recommend using a UPS to ensure data protection when write cache support is enabled. In addition, the system should be shut down properly every time after use.

#### **S.M.A.R.T. Test**

S.M.A.R.T. test examines and reports the status of your hard disks, alerting you to possible disk failures. If you want to a run S.M.A.R.T. test, go to **Storage Manager** > **HDD/SSD**. For more information regarding S.M.A.R.T. tests, please refer to **DSM Help**.

### <span id="page-35-3"></span>**Hot Spare**

Hot Spare disks are standby hard disks that can repair a degraded RAID Group by automatically replacing a failed disk. Hot spare disks need not be assigned to a specific RAID Group, but may be globally assigned to repair any RAID Group within your IoSafe NAS. Before assigning hot spare disks, please see the following requirements:

- The RAID type of the volume/Disk Group/iSCSI LUN must be one with data protection (i.e. RAID 1, RAID 5, RAID 6, RAID 10).
- The hot spare disk size must be equal to or larger than the size of the smallest disk in the volume/Disk Group/iSCSI LUN.

#### **Manage Hot Spares**

You can assign, remove, or manage Hot Spare disks by going to **Storage Manager** > **Hot Spare**. Please refer to **DSM Help** for information regarding Hot Spare management.

### <span id="page-36-0"></span>**Storage Overview**

Storage Overview shows the status of installed hard disks, cable connections, and hardware status lights. You can view Storage Overview by going to **Storage Manager** > **Storage Overview**. Please refer to **DSM Help** for a detailed explanation of this section.

### <span id="page-36-1"></span>**SSD Cache**

SSD cache drives can be installed and mounted in a RAID 0 (read-only) or RAID 1 (read-write) configuration to boost the read/write speed of a volume, including iSCSI LUN (Regular Files) on a volume, or iSCSI LUN (Block-Level) on your IoSafe server. You can now create a read-only cache with one SSD, as well as mount, check SSD compatibility, and view related information by going to **Storage Manager** > **SSD Cache**.

Please refer to your IoSafe server Quick Installation Guide for information regarding SSD installation. Additionally, refer to **DSM Help** for information regarding SSD management.

### <span id="page-36-2"></span>**Manage External Disks**

External USB or eSATA disks can be attached to the USB or eSATA port of your ioSafe NAS for backup or file sharing purposes.<sup>[1](#page-36-3)</sup>

Go to **Control Panel** > **External Devices** to manage attached external disks or setup printers. The **External Devices** tab provides options to view device information, change formats, or eject the device. The **Printer** tab provides options to setup USB or network printers. For more detailed instructions, please see **DSM Help**.

<span id="page-36-3"></span><sup>1</sup> eSATA is supported on specific models only. Visit **[www.iosafe.com](http://www.iosafe.com/)** for more information.

### **Chapter**

# <span id="page-37-0"></span>**Access your IoSafe NAS from the Internet**

You can connect to your IoSafe NAS over the Internet, allowing its services to be accessible from anywhere and anytime.

This chapter explains the basics regarding using the Synology EZ-Internet wizard, advanced port forwarding functions, and DDNS hostname registration to connect your IoSafe NAS to the Internet. For more detailed instructions, please see **DSM Help**.

# <span id="page-37-1"></span>**Use the EZ-Internet Wizard**

The **EZ-Internet** Wizard can set up access via the Internet with an easy-to-use wizard, without going through the complicated firewall settings, PPPoE setup, DDNS registration, and router port forwarding configuration.

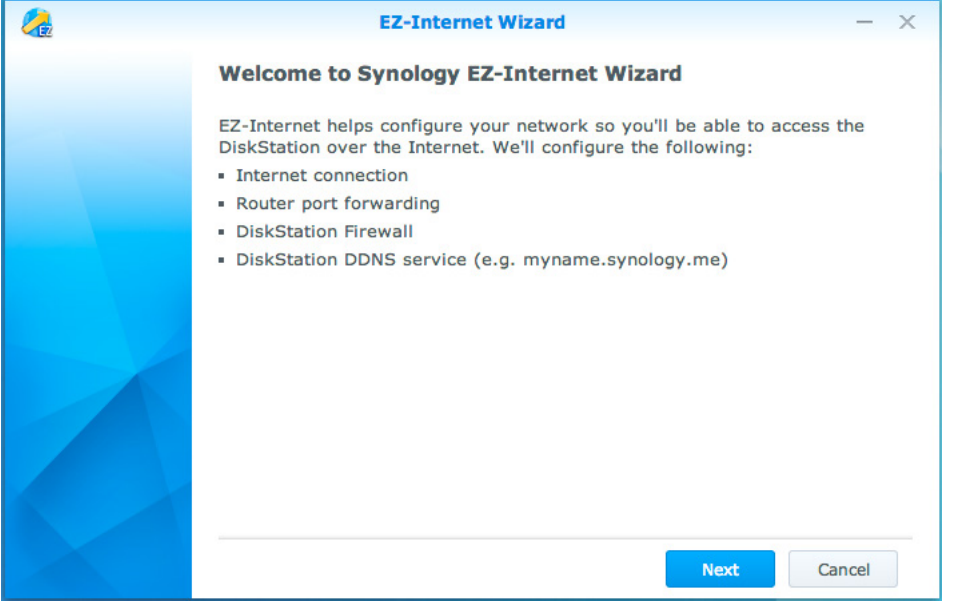

### <span id="page-38-0"></span>**Set Up Port Forwarding Rules for Router**

If your IoSafe NAS is within the local network, you can set up port forwarding rules for the router to allow your IoSafe NAS to be accessible over the Internet.

*Note:* Before you start, make sure you have manually assigned a static IP address for your IoSafe NAS. See ["Network Interface"](#page-13-1) for more information.

Go to **Control Panel** > **External Access** > **Router Configuration** to set up your router and port forwarding rules. For more detailed instructions, please see **DSM Help**.

*Note:* To configure port forwarding rules and assign static IP address, you must have the administrative permission to the router.

#### **Set up Router**

Before adding port forwarding rules with DSM, you need to set up IoSafe NAS device's connection to the router. To begin, please click the **Set up router** button.

#### **Add Port Forwarding Rules**

Add port forwarding rules to specify the destination ports of your IoSafe NAS that will receive packages from specific router ports. Click **Create** to start creating port forwarding rules.

### <span id="page-38-1"></span>**Register DDNS for the IoSafe NAS**

DDNS (Dynamic Domain Name Service) simplifies connecting to your IoSafe NAS over the Internet by mapping a hostname to its IP address. For example, DDNS allows you to access your IoSafe NAS using a domain name (e.g. www.john.synology.me), with no need to remember an IP address (e.g. 172.16.254.1).

#### **Service Requirement**

- The servers of the DDNS service provider are working normally.
- The IoSafe NAS is able to connect to the Internet.
- DDNS will only run in a network environment where there is no proxy server required.
- You can only enter one hostname for each DDNS provider.

#### **Register a DDNS hostname for IoSafe NAS**

Go to **Control Panel** > **External Access** > **DDNS**. You can point an existing hostname at the IP address of your IoSafe NAS, or register for a new one provided by Synology or several other DDNS providers. Please consult each provider for more details regarding hostname registration.

### <span id="page-38-2"></span>**Access DSM Services via QuickConnect**

QuickConnect is a solution that helps client applications (such as DS file, Cloud Station utilities, DS audio, etc.) connect to your IoSafe NAS via the Internet without setting up port forwarding rules. Go to **Control Panel** >

Based on Synology's DSM 6.0

**QuickConnect** to manage the QuickConnect service. For more details regarding QuickConnect, please see **DSM Help**.

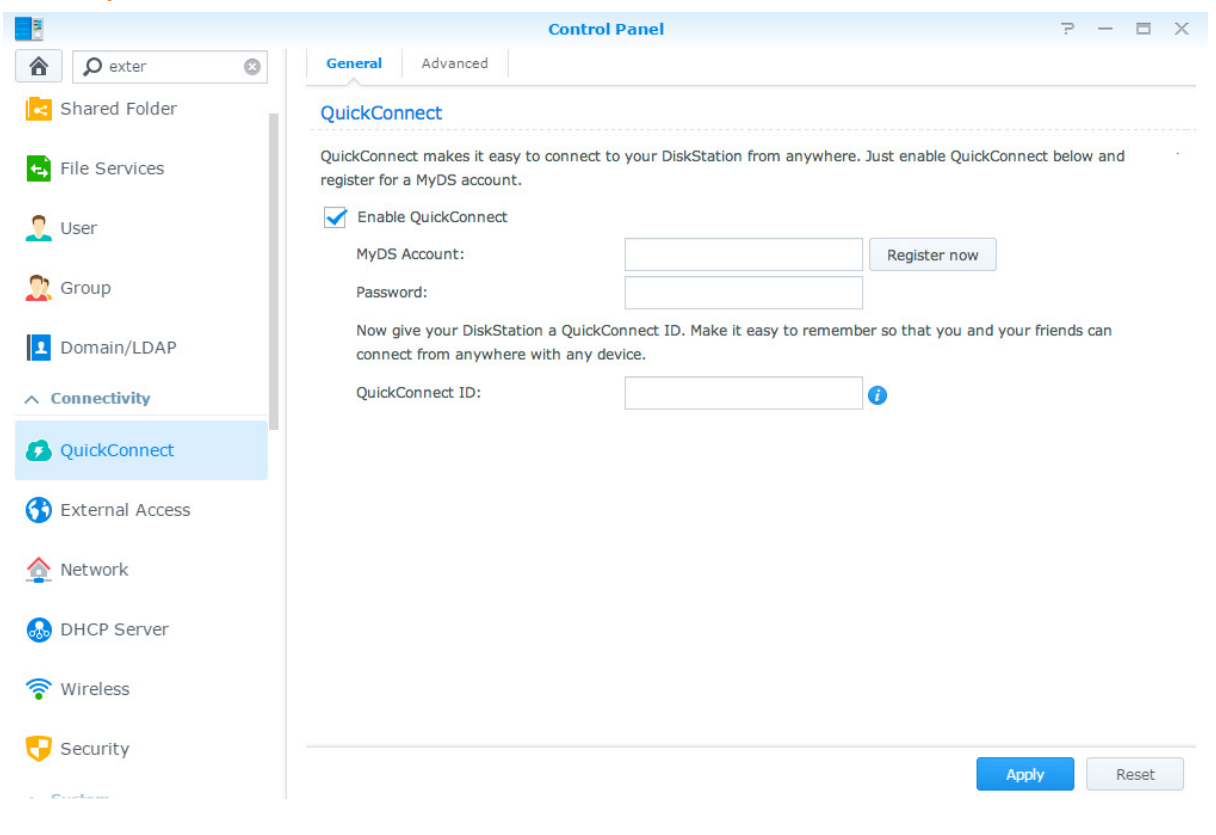

## <span id="page-39-0"></span>**Set Up VPN Connection**

**VPN Server** is an add-on package that enables your IoSafe NAS to become a PPTP, OpenVPN, or L2TP/IPSec VPN (virtual private network) server, allowing DSM local users over the Internet to access resources shared within local area network of the IoSafe NAS.

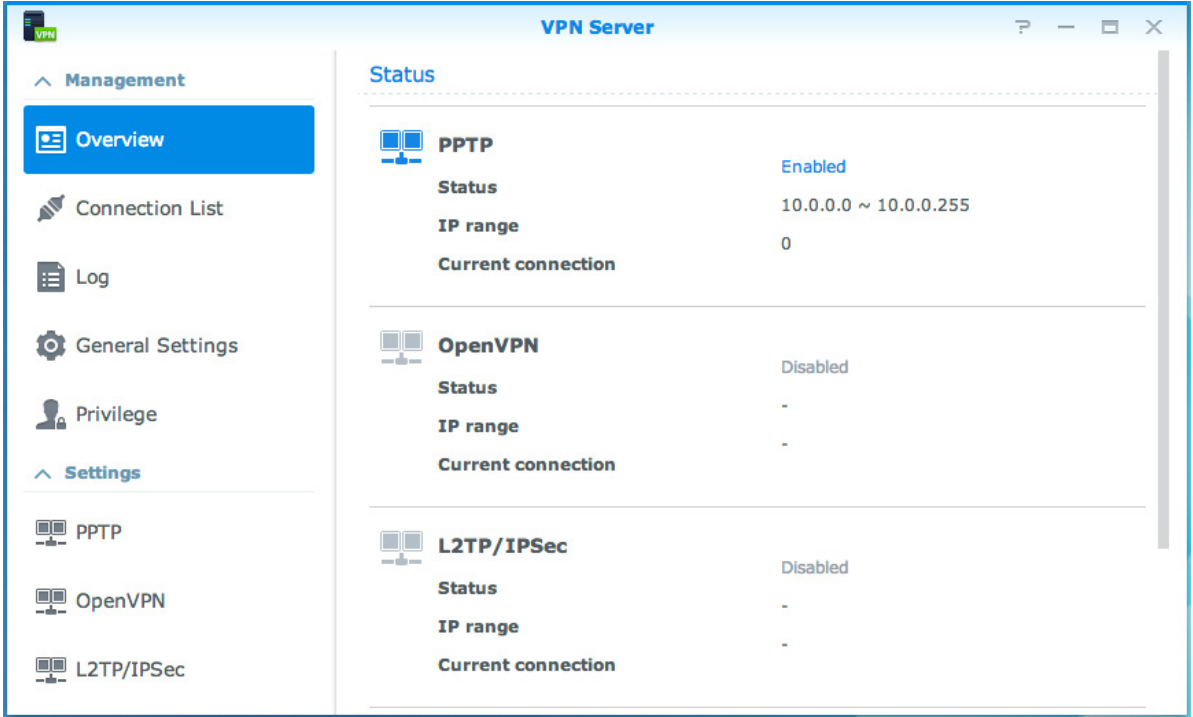

#### **Set up your IoSafe NAS as a VPN Server**

To install VPN Server on your IoSafe NAS, go to **Package Center**. For more information about VPN Server, run and launch the package, and then click on the **DSM Help** button (with a question mark) at the top-right corner.

#### **Connect your IoSafe NAS to a VPN Server**

Go to **Control Panel** > **Network** > **Network Interface** to set your IoSafe NAS as a VPN client to connect to a VPN server, and then gain access to the virtual private network. For each VPN server, you can create or modify its connection profile, and then use the profile to connect to the server with a simple click.

*Note:* Your IoSafe NAS cannot be set as a VPN server and client at the same time.

### **Chapter**

# <span id="page-41-0"></span>**Enhance Internet Security**

After your IoSafe NAS is available on the Internet, you will need to safeguard it against any attacks from Internet hackers.

This chapter explains how to set up firewall, enable DoS protection and enable auto block. For more detailed instructions, please see **DSM Help**.

# <span id="page-41-1"></span>**Prevent Unauthorized Connection with Firewall**

The built-in firewall can prevent unauthorized logins, and control which services can be accessed. In addition, you can choose to allow or deny access to certain network ports from specific IP addresses. Go to **Control Panel** > **Security** > **Firewall** > **Edit Rules**, and click **Create** to create firewall rules.

#### **Apply Firewall Rules to Ports**

In the **Ports** section, apply firewall rules to all ports or selected ports using one of the following options:

- **All**: Choose this option to apply the rule to all ports on loSafe NAS.
- **Select from a list of built-in applications**: Tick the system services that will be included in the rule.
- **Custom**: Specify the type and protocol of the port, and enter the custom port number. You can enter up to 15 ports separated with comma, or by specifying a port range.

#### **Apply Firewall Rules to Source IP Addresses**

In the **Source IP** section, choose to allow or deny access from a source IP addresses using one of the following options:

- **All**: Choose this option to apply the rule to all source IP addresses.
- **Specific IP:** Choose this option to apply the rule to an IP address.
- <span id="page-41-2"></span>**Region**: Choose this option to apply the rule to a region.

### **Prevent Attacks over the Internet**

Denial-of-service (DoS) protection helps to prevent malicious attacks over the Internet. Go to **Control Panel** > **Security** > **Protection** to enable DoS protection and improve network security.

Based on Synology's DSM 6.0

# <span id="page-42-0"></span>**Automatically Block Suspicious Login Attempts**

Auto block allows you to prevent unauthorized login. After enabling the service, an IP address will be blocked if it has too many failed login attempts. Go to **Control Panel** > **Security** > **Auto Block** to create and manage your block list and allow list.

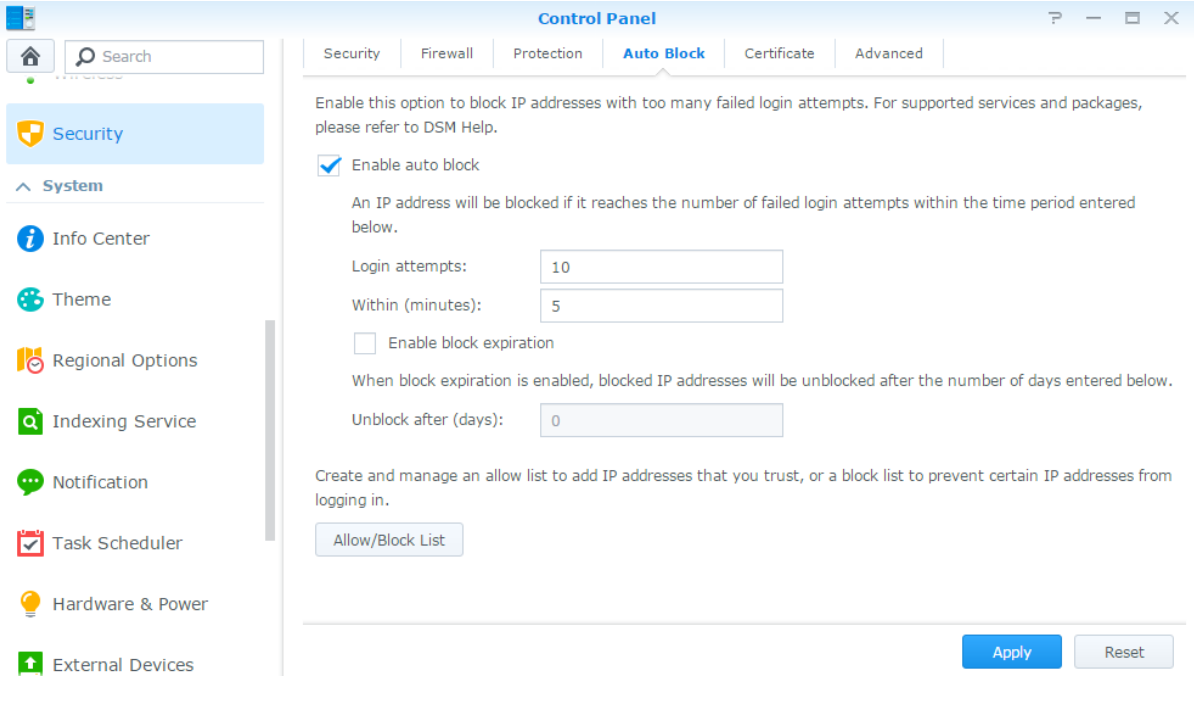

# <span id="page-43-0"></span>**Set Up File Sharing**

IoSafe NAS can become the file sharing center within the local network or over the Internet, allowing users to access its files anytime and anywhere. For more detailed instructions, please see **DSM Help**.

This chapter explains how to enable the support for file sharing protocols for all platforms, create and manage users and groups, set up shared folders, and allow or deny access to the shared folders, applications or subfolders from specific users or groups.

## <span id="page-43-1"></span>**Enable File Sharing Protocols for All Platforms**

This section tells you how to allow the IoSafe NAS to support file sharing protocols for all platforms.

#### **IoSafe NAS supports the following file sharing protocols:**

- **For Windows:** SMB/CIFS (My Network Places), FTP, WebDAV
- **For Mac:** SMB, FTP, AFP, WebDAV
- **For Linux:** SMB, FTP, NFS, WebDAV

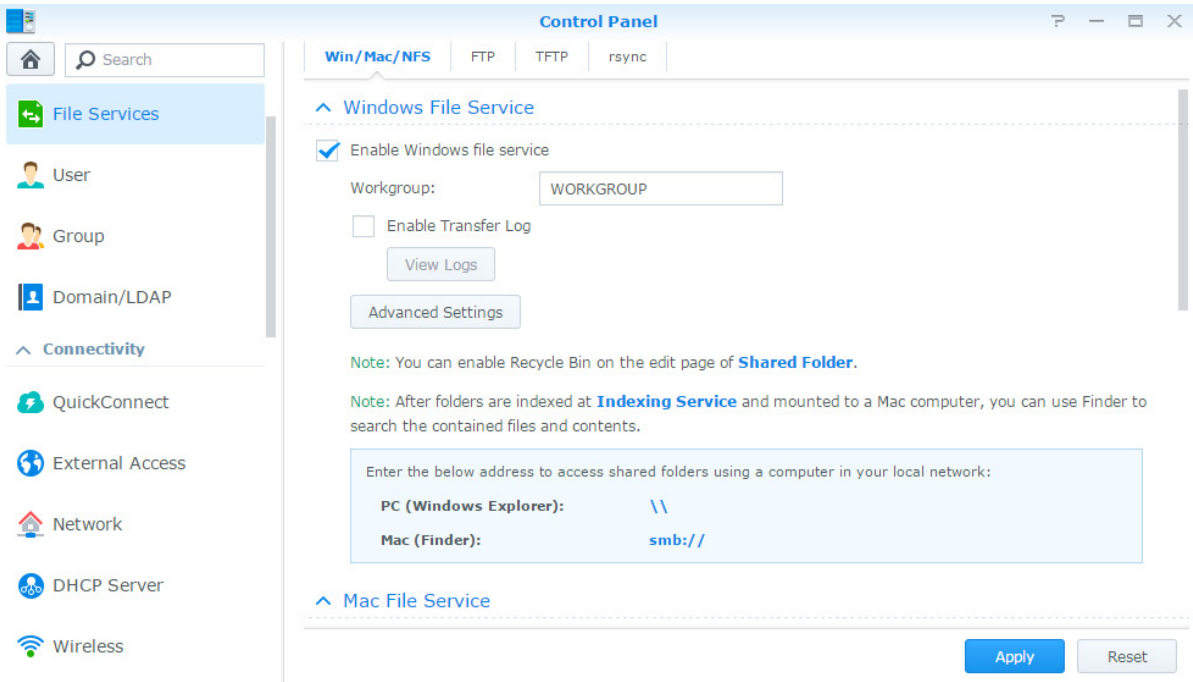

Based on Synology's DSM 6.0

# <span id="page-44-0"></span>**Join IoSafe NAS to Domain/LDAP**

Go to **Control Panel** > **Domain/LDAP** to join your IoSafe NAS to a directory service as a Windows domain or LDAP client. When the IoSafe NAS is joined to a directory service, you can manage domain/LDAP users' access privileges to shared folders and DSM applications and enable their home service.

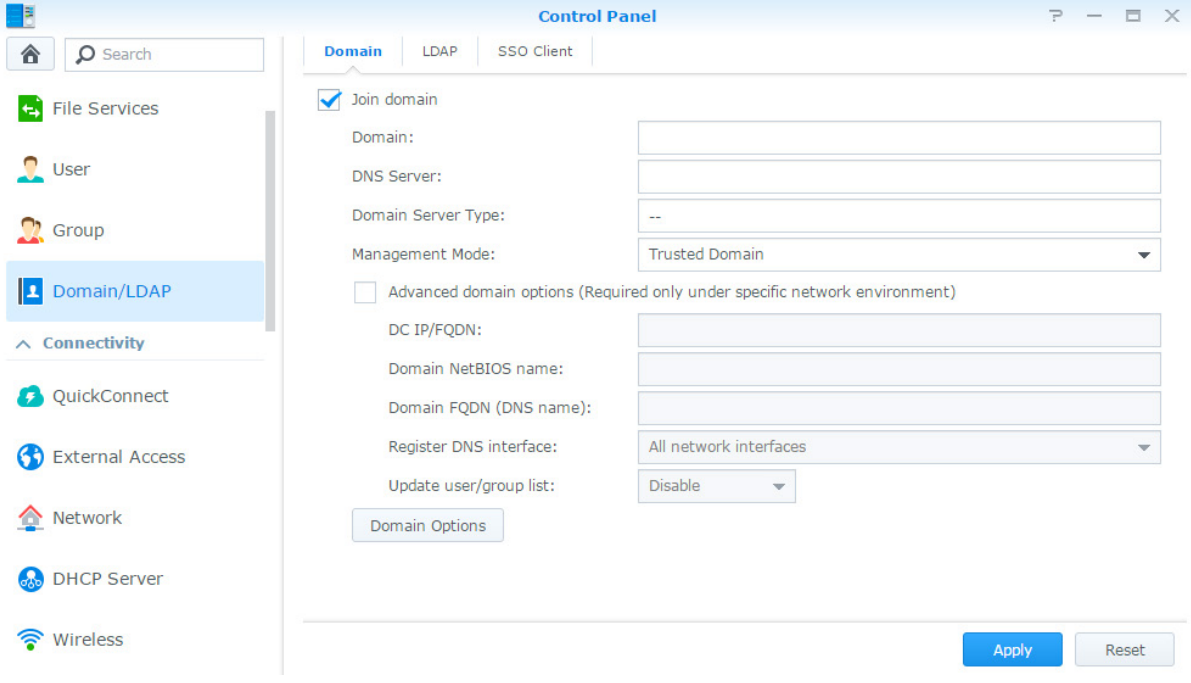

### **Joining a Windows Domain**

Click the **Domain** tab, and enter domain name and DNS server (optional) to join the IoSafe NAS to a Windows ADS domain. In the window that appears, enter the user name and password for the administrator of the domain server.

After IoSafe NAS joins the domain, domain users can log in to IoSafe NAS with their domain account and password.

#### *Note:*

- If your domain user name includes "%" and "\$", you might not be able to access your home folder. Please ask your domain administrator to give you a new user name.
- Domain groups **Domain Admins** and **Enterprise Admins** will be added to the local group **administrators** automatically. In other words, domain users in these groups have administrative right on the IoSafe NAS, including performing DSM/CIFS/FTP/AFP/WebDAV applications.
- You can also configure domain users' access privileges to the shared folders on IoSafe NAS. See ["Allow Domain](#page-50-2)  [Users or Groups to Access Shared Folders"](#page-50-2) for more information.

### **Binding to an LDAP Server**

LDAP allows your IoSafe NAS to join an existing directory service as an LDAP client, and then retrieve user or group information from an LDAP server (or "directory server"). The profiles option allows you to smoothly connect to different types of LDAP servers, such as standard (Synology Directory Servers or Mac Open Directory), IBM Lotus Domino servers, or customize your own profile settings. You can manage LDAP users' or groups' access privileges to DSM applications and shared folders, just as you would with DSM local users or groups.

### <span id="page-45-0"></span>**Host LDAP Service with Directory Server**

Directory Server is an add-on package based on LDAP version 3 (RFC2251) that allows your IoSafe NAS to become an account administration center to centralize the account management of all connecting clients, and provides authentication service for them.

In addition, with **Google Apps Single Sign-On** support, Directory Server can become an identity provider for your Google Apps domain. This allows users to log into Google Apps services (such as Gmail or Google Calendar) using their accounts and passwords stored on Directory Server, eliminating the need for users to remember another set of accounts and passwords.

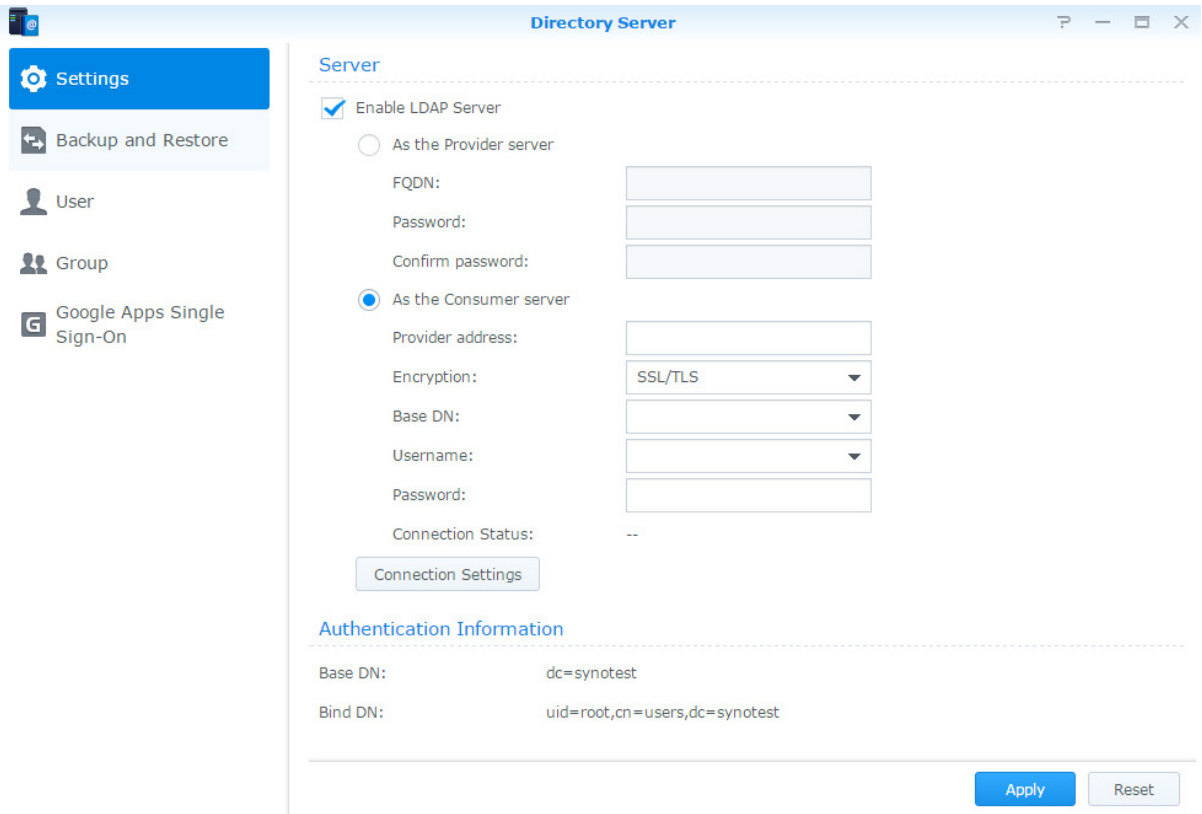

To install Directory Server on your IoSafe NAS, go to **Package Center**. For more information about Directory Server, please refer to **DSM Help**. To learn more about how to access Directory Server with a LDAP client, please read this **[tutorial](https://www.synology.com/knowledgebase/tutorials/638)**.

### <span id="page-46-0"></span>**Manage Users and Groups**

Go to **Control Panel** > **User** or **Group** to create users or groups, and allow or deny their access to different shared folders.

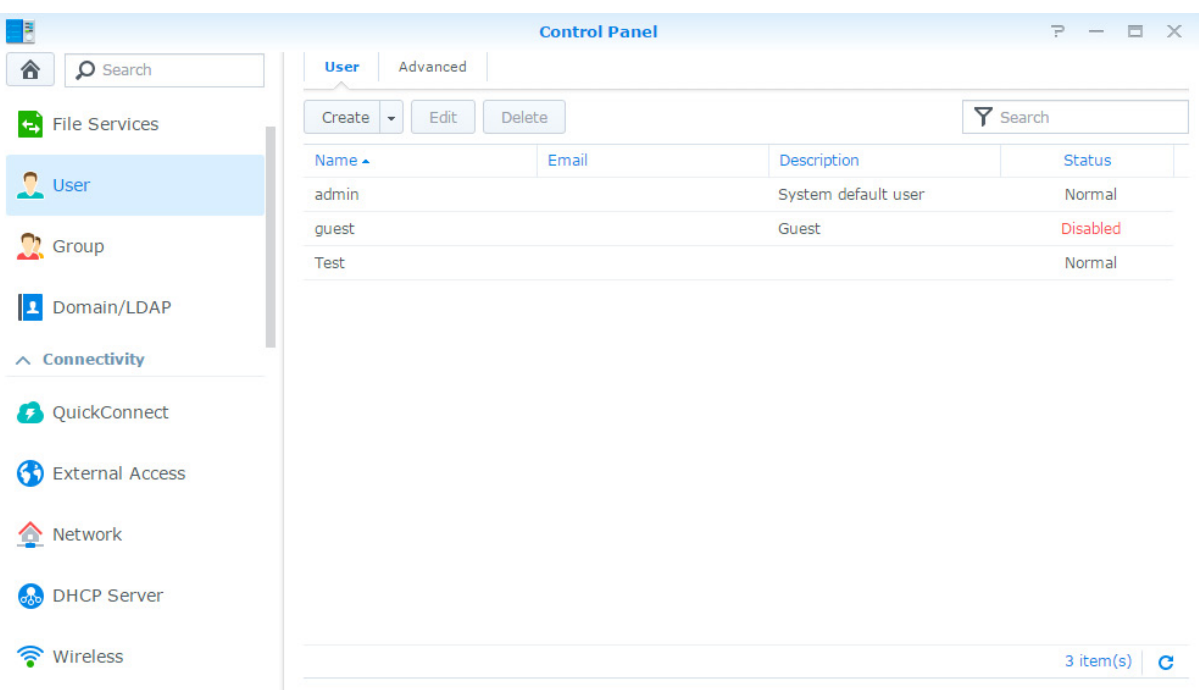

#### **Create Users**

Click **Create** to create a user account. The user can log in to edit his/her account info after the user account has been established. You can also choose to set an account expiration date or disallow the user to change account password.

### **Allow Self-service Password Reset**

If you would not like to allow users to reset forgotten passwords via email, you can click Password Settings and tick the box marked **Disallow the user to change account password**. When this option is enabled, a link marked **Forgot your password?** will appear on the DSM login page. If a user forgets his password, he can click this link and enter his username. In this case, the system will send a message to the user containing a link to reset his forgotten password.

For detailed instructions and notes, please see **DSM Help**.

### **Apply Password Strength Rules**

You can enable password strength service to make sure DSM users' passwords are secure enough to withstand malicious login attempts. Click **Password Settings** to configure this measure of the effectiveness of a password.

#### *Note:*

- Password Strength rules only work for passwords created or modified after the Password Strength service is enabled. Existing passwords won't be affected by the rules.
- The rules won't apply to the passwords of users created by importing user list.

### **Create User's Home Folder**

Each DSM user (except for guest) can have his/her own folder called the **home** folder, which is accessible only by the user and the system administrator. Click **User Home** to enable user home service.

For users belonging to the **administrators** group, DSM users' home folders are here: **homes/[Username]**

#### *Note:*

- When the user home service is disabled, the **homes** folder will be kept but accessible by users belonging to the **administrators** group only. Users can access their home folders again if the user home service is enabled again.
- To delete the **homes** folder, the user home service must be disabled first.

#### **Create Domain/LDAP User's Home Folder**

If you have joined your IoSafe NAS to a directory service as a Windows domain or LDAP client, you can go to **Control Panel** > **Domain/LDAP** > **Domain** or **LDAP** to create domain/LDAP users' home folder. Click **User Home** and tick **Enable home service for domain users** or **Enable home service for LDAP users**.

Like local users, all domain/LDAP users can access their own home folder via CIFS, AFP, FTP, WebDAV, or File Station. Users belonging to the **administrators** group can access all personal folders located in the **homes** default shared folder. For users belonging to the **administrators** group, domain/LDAP users' home folders are in the folder named **@DH-domain name** (for domain users) or **@LH-FQDN name** (for LDAP users). The name of the user's home folder is the user account plus a unique number.

#### *Note:*

- To delete the **homes** shared folder, user home service must be disabled first.
- Enabling domain/LDAP user home service will also enable the local user home service if it's not enabled yet.
- The domain user home service would be disabled if the local user home service is disabled.

#### <span id="page-47-0"></span>**Create Groups**

Go to **Control Panel** > **Group** to create and edit a group, add users to the group, and then edit the group's properties, saving you the trouble of editing users one by one.

#### **Groups created by default include the following:**

- **administrators**: Users belonging to the **administrators** group have the same administrative privilege as **admin**.
- **users**: All users belong to the **users** group.

*Note:* For more information about editing a group's access privileges to shared folders or applications, see ["Allow](#page-50-3)  [Users or Groups to Access Shared Folders"](#page-50-3) and ["Allow Users to Access Applications"](#page-47-1) for more information.

#### <span id="page-47-1"></span>**Allow Users to Access Applications**

Go to **Control Panel** > **Group** > **Edit** > **Applications** to decide which applications could be accessed by a user.

# <span id="page-48-0"></span>**Set Up Shared Folders**

Go to **Control Panel** > **Shared Folder** to manage the shared folders, which are the root folders of IoSafe NAS. You can store data in the shared folders and share them with users or groups with access privileges.

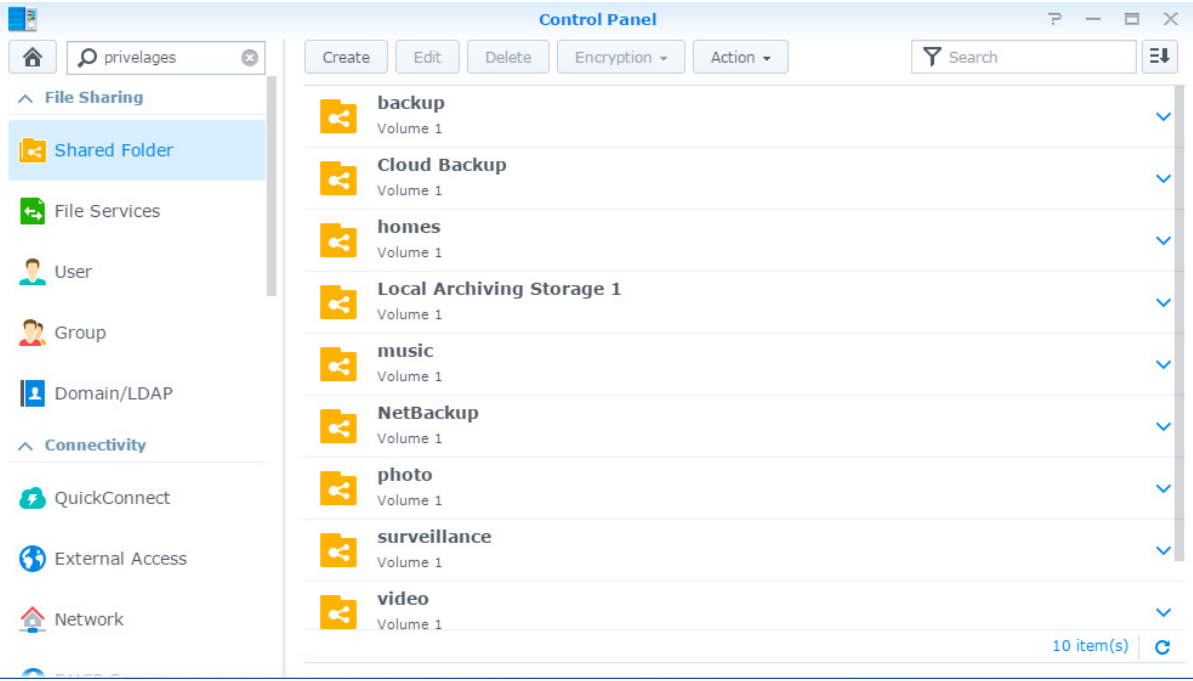

Based on Synology's DSM 6.0

### **Built-in Shared Folders Created by the System**

System built-in shared folders are created when the services or applications requiring the folders are enabled.

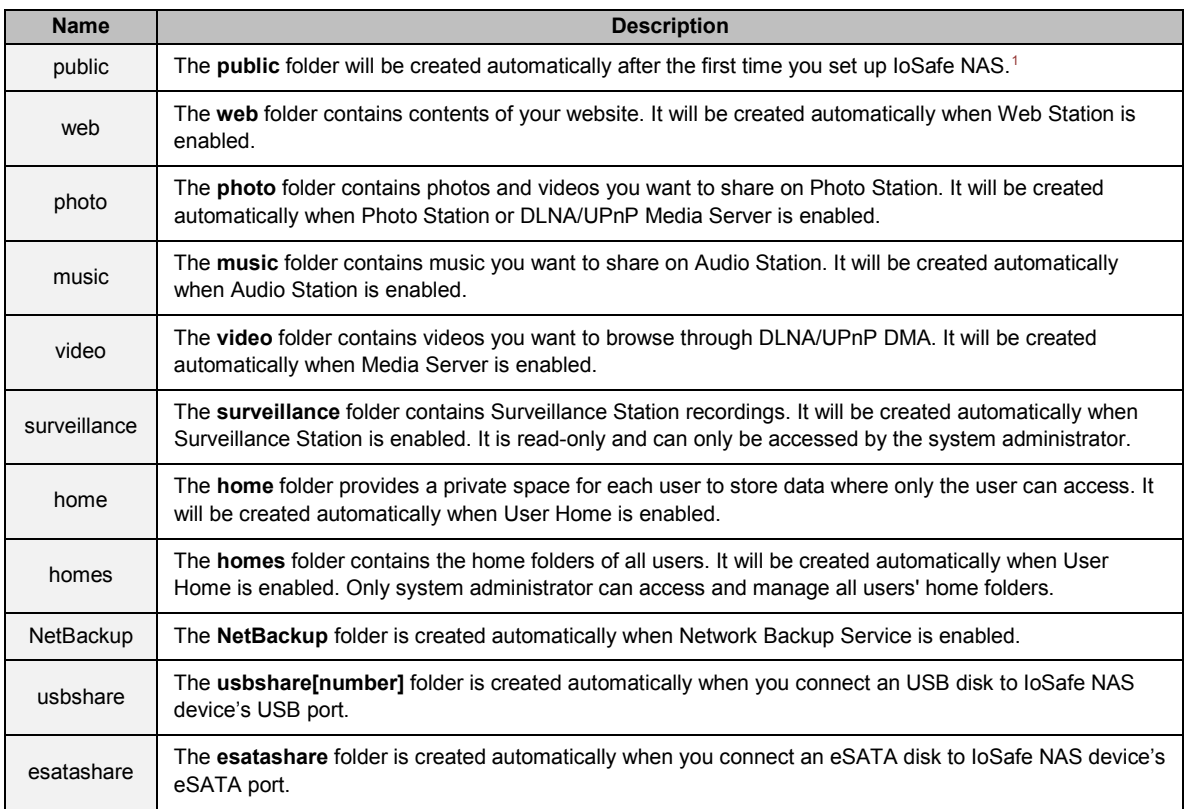

### **Create a Shared Folder**

If you are a user belonging to the **administrators** group, you can click **Create** to create shared folders and assign access privileges to the folders.

### **Remove a Shared Folder**

If you are a user belonging to the **administrators** group, you can click **Delete** to remove any shared folder created by yourself.

*Important:* Removing any shared folder also removes all data within it. If you still need the data, back them up first.

### **Encrypt a Shared Folder**

When creating a shared folder, you can choose to encrypt it.<sup>[2](#page-49-1)</sup> After a folder is encrypted, you can use the **Encryption** drop-down menu to edit the folder.

The AES 256-bit encryption can block off all unauthorized access attempts. Without the encryption key, other people will not be able to use the encrypted data even if they remove the hard drives from your IoSafe NAS and mount it on their device.

*Note:* Tick **Mount automatically on startup** to mount the encrypted folder automatically after IoSafe NAS starts up next time. By default, encrypted shared folder will be unmounted automatically on startup for security reasons. If you reset default passwords with the reset button located on the IoSafe NAS, encrypted shares will be unmounted, and the option to automatically mount will be disabled.

<span id="page-49-0"></span><sup>&</sup>lt;sup>1</sup> This is applied to 1-bay models only.

<span id="page-49-1"></span><sup>&</sup>lt;sup>2</sup> Shared folder encryption is supported on specific models only.

#### <span id="page-50-3"></span>**Allow Users or Groups to Access Shared Folders**

Go to **Control Panel** > **Shared Folder**, click **Edit** and go to **Permissions** to allow or deny users' or groups' access to a shared folder.

#### **Allow Linux Clients to Access Shared Folders**

Go to **Control Panel** > **Shared Folder**, click **Edit** and go to **NFS Permissions** to assign NFS permissions to any shared folder, allowing Linux clients to access it.

#### <span id="page-50-2"></span>**Allow Domain Users or Groups to Access Shared Folders**

If you have joined your IoSafe NAS to a directory service as a Windows domain or LDAP client, you can go to **Control Panel** > **Directory Service** > **LDAP User**, **LDAP Group**, **Domain users**, or **Domain Group** to set up and modify the shared folder privileges of a domain/LDAP user or group.

*Note:* In the event of privilege conflicts, the privilege priority will be: No access (NA) > Read/Write (RW) > Read only (RO).

### <span id="page-50-0"></span>**Define Windows ACL Privileges for Shared Folder**

Windows Access Control List (ACL) is a list of privileges or permissions that determine specific access rights under the Windows environment. This can help administrator define access control rules for an individual file or a directory, and give different access rights for individual user or group. Go to **Control Panel** > **Shared Folder** and click **Edit**. On the **Permissions** tab, click **Customize**.

Through Windows ACL, you can assign different privileges to local and domain users in the system. The privileges apply to all file-related applications, such as FTP, File Station, NFS, AFP, WebDAV, etc.

### <span id="page-50-1"></span>**Index Shared Folder Contents**

Go to **Control Panel** > **Shared Folder**, click **Edit** and go to the **File Indexing** tab to enable file indexing. This option indexes the contents of a shared folder so you can find files or folders more quickly during file search.

*Note:* See ["Search for Files or Folders"](#page-56-0) for more information about searching files with File Station.

# <span id="page-51-0"></span>**Access Files from Anywhere**

**Chapter**

When you have set up users or groups with proper access privileges to the shared folders, they can share their files with your IoSafe NAS from anywhere.

This chapter explains the ways to access the IoSafe NAS shared folders within the local network or over the Internet. For more detailed instructions, please see **DSM Help**.

## <span id="page-51-1"></span>**Access Files within the Local Network**

This section explains how to allow users to use Windows, Mac, or Linux computer to access shared folders on IoSafe NAS within the local network.

*Note:* Before accessing, make sure the relative file sharing protocols have been enabled for your IoSafe NAS. See ["Enable File Sharing Protocols for All Platforms"](#page-43-1) for more information.

#### **Access Shared Folders from Windows**

To access shared folders from Windows, you can use any of the following methods.

#### **Method 1: Use Synology Assistant to map the shared folders as network drives.**

Run Synology Assistant (available at Synology's **[Download Center](http://www.synology.com/support/download.php)**) and select the server from the server list. Click **Map Drive** and follow the onscreen steps to finish the setup.

Upon completion, you can access the mapped shared folder directly in Windows Explorer.

#### **Method 2: Use Windows Explorer.**

Open a Windows Explorer window and choose **Tools** > **Map network drive** to show the **Map Network Drive** window. Choose a drive number from the **Drive** drop-down menu.

Locate the shared folder by doing one of the following:

- Enter **\\iosafe\_Server\_Name\Shared\_Folder\_Name** in the **Folder** field.
- Click **Browse** to locate the shared folder, and then click **OK**.

Enter your user name and password for Synology DiskStation Manager and click **OK**. Upon completion, you can access the mapped shared folder directly in Windows Explorer.

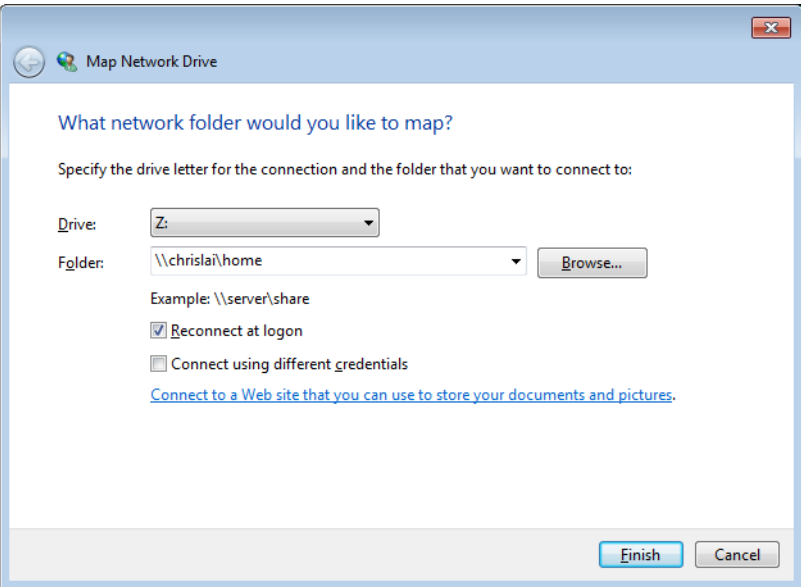

### **Access Shared Folders from Mac**

Choose **Go** > **Connect to Server** from the menu bar. Type the IP address or name (appended with **.local**) of the IoSafe NAS preceded by **smb://** or **afp://** in the **Server Address** field and click **Connect**. (e.g. **smb://EricaWang.local** or **afp://192.168.0.2**)

*Note:* For better performance, it is recommended that you connect to the shared folders via SMB.

Select the shared folder you want to access. Upon completion, you can access the shared folder in the Finder window.

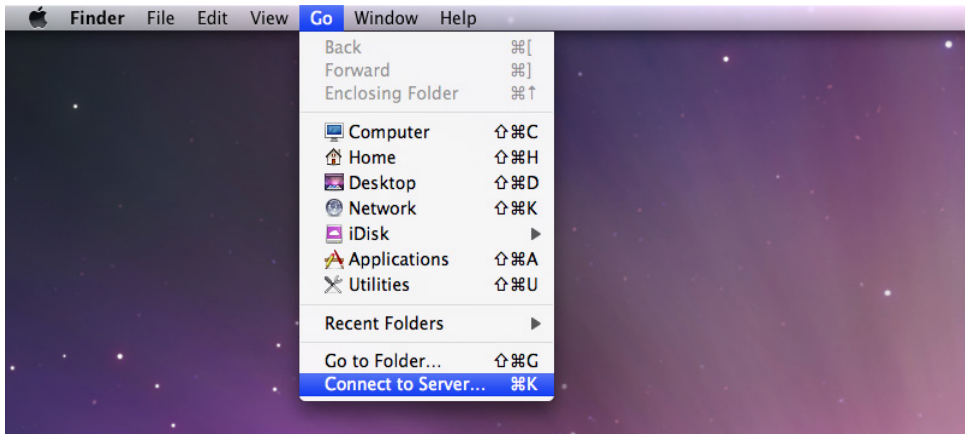

#### **Access Shared Folders from Linux**

In Synology DiskStation Manager, Go to **Main Menu** > **Control Panel** > **Shared Folder**. Select the shared folder you want to access, click **NFS Privileges**, and find the mount path at the bottom of the window that appears.

On a Linux computer, enter the mount path to mount the shared folders.

*Note:* For more information about NFS Privileges, see ["Allow Users or Groups to Access Shared Folders"](#page-50-3).

## <span id="page-53-0"></span>**Access Files via FTP**

If your IoSafe NAS is accessible over the Internet, you can use a FTP application to access the shared folders.

*Note:* For more information about making IoSafe NAS accessible over the Internet, see ["Chapter 7: Access your](#page-37-0)  IoSafe NAS [from the Internet"](#page-37-0).

Go to **Control Panel** > **File Services** > **FTP** to enable FTP service, allowing users to upload or download IoSafe NAS data via FTP.

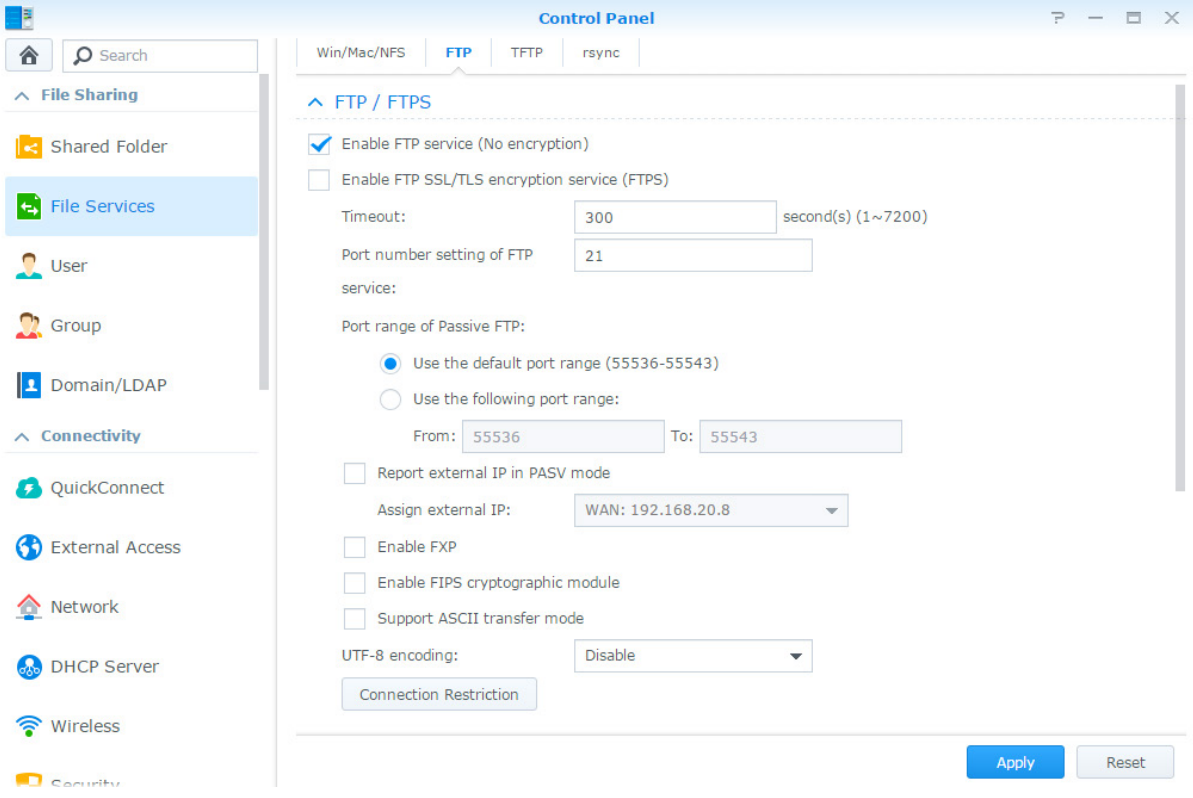

### **Connect to IoSafe NAS Using a FTP Application**

Open any FTP application on your computer and enter the following information to connect to IoSafe NAS:

- IP address or domain name of the IoSafe NAS
- Your user account and password
- The port number (The default number is 21)

Based on Synology's DSM 6.0

# <span id="page-54-0"></span>**Access Files via WebDAV**

By enabling WebDAV or CalDAV, you can remotely manage and edit files or calendars stored on the IoSafe NAS. Go to **Package Center** to install the **WebDAV** package and to enable its services.

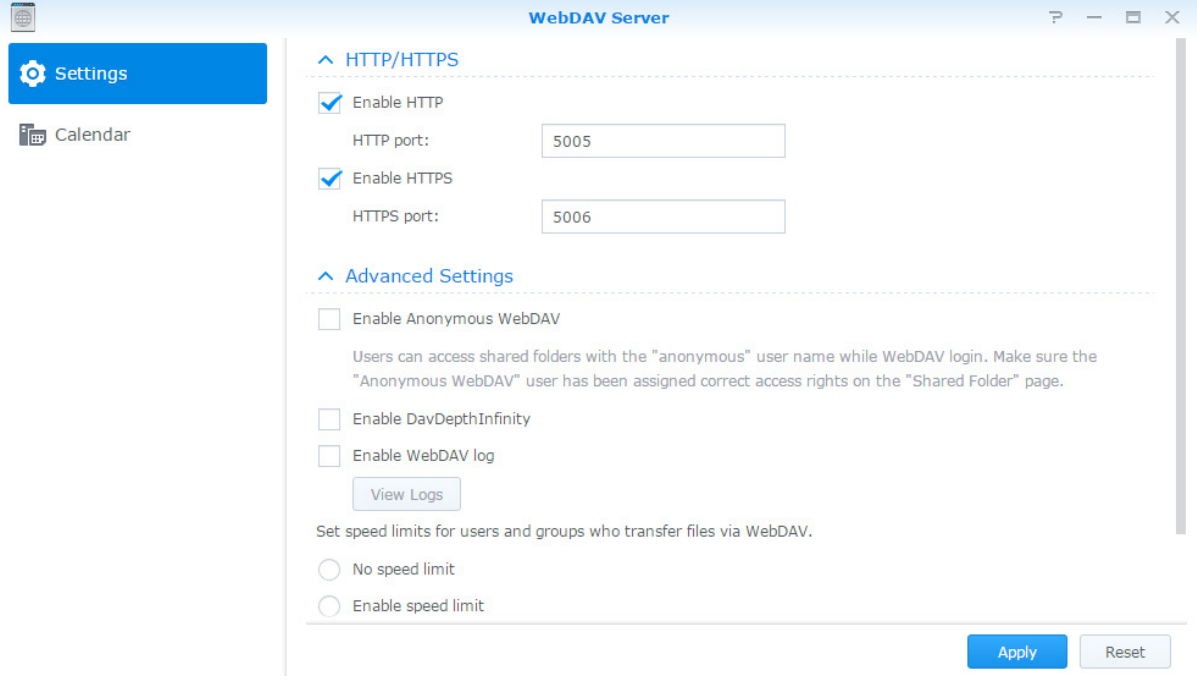

# <span id="page-54-1"></span>**Sync Files via Cloud Station Server**

Cloud Station Server is a file sharing service that allows you to synchronize files between a centralized IoSafe NAS and multiple client computers, mobile and IoSafe NAS devices. Go to **Package Center** to install and run the **Cloud Station Server** package.

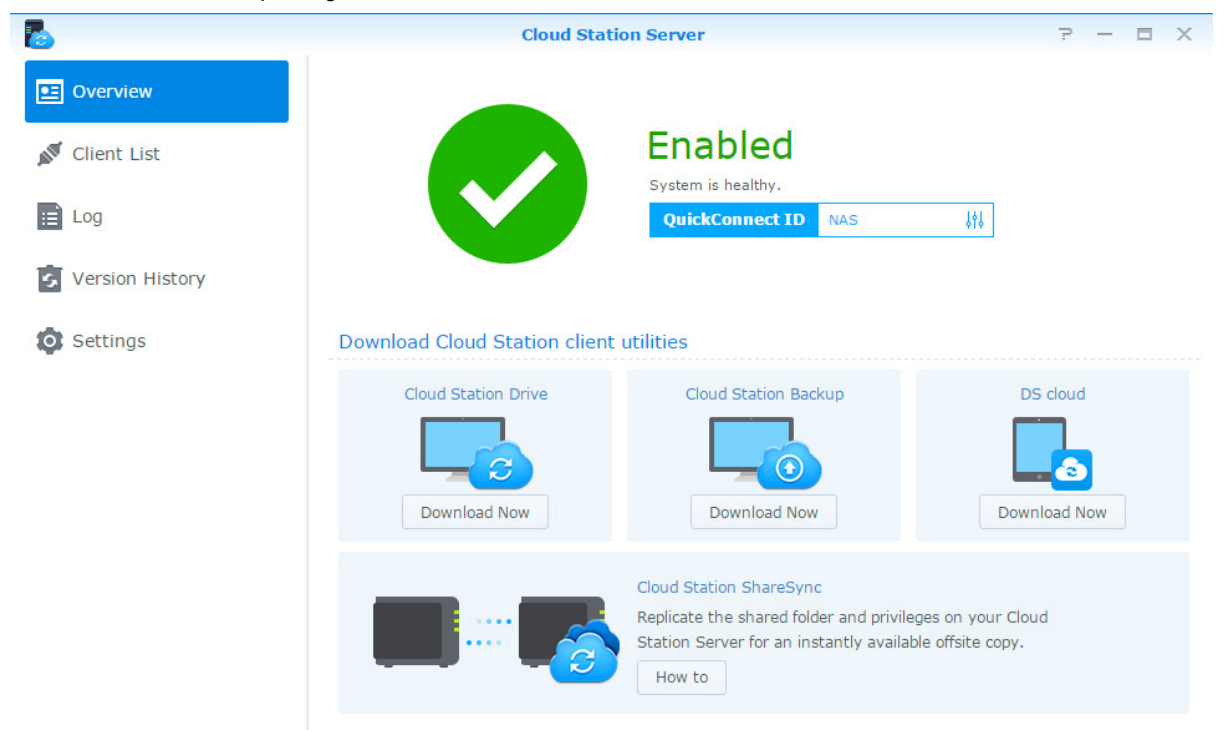

12 item(s)  $\boxed{\mathbf{C}}$ 

### <span id="page-55-0"></span>**Access Files via File Station**

File Station is DSM's file management tool, allowing DSM users over the Internet to access the IoSafe NAS folders with their web browsers, or transfer files to another WebDAV/FTP server. [1](#page-55-1) By launching two or more File Stations, you can manage all your IoSafe NAS data by dragging and dropping them between different File Stations.

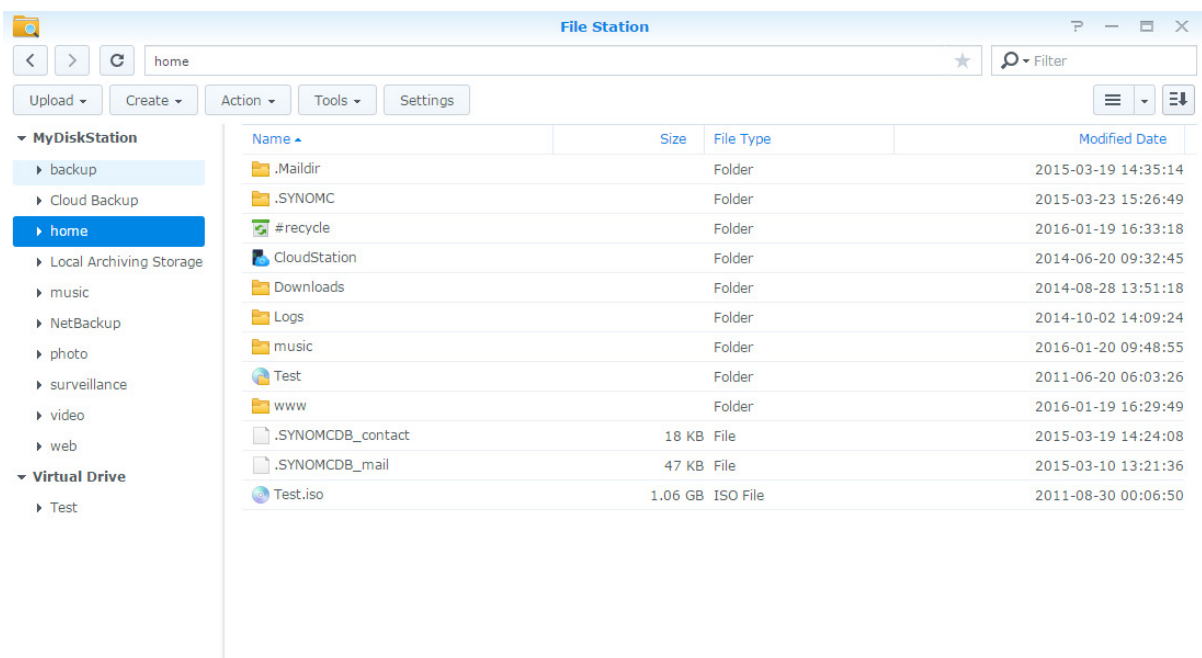

**File Station Appearance**

- **Left panel:** Displays shared folders and their subfolders in the upper part, and the folders on your local computer in the lower part.
- **Main section:** Displays contents of the currently selected folder.
- **Help button (top-right corner):** Click the **Help** button (with a question mark) to reveal the DSM Help, where you can get useful help about how to use File Station.
- **Search field:** Enter a keyword to filter through files or folders in the current folder.
- **Advanced Search (magnifying glass button):** Search for refined search results.

#### **Manage File Station Options**

Click **Settings** to configure general settings, enable File Station log, mount remote folders or virtual drives, determine who can share file links, and set speed limit to control the bandwidth usage for DSM file transfer services.

#### *Note:*

- For more information about remote folders or virtual drives, see ["Mount Remote Folders or Virtual Drives"](#page-57-0).
- For more information about shared links, see ["Share File Links"](#page-56-1).

<span id="page-55-1"></span><sup>1</sup> FTP, SFTP, WebDAV, and WebDAV over HTTPS are supported.

### <span id="page-56-0"></span>**Search for Files or Folders**

You can type keywords in the **Filter** field at the top-right corner of File Station to filter through files or folders in the current folder. Additionally, you can also perform advanced search in the **Advanced Search** panel for more refined search results.

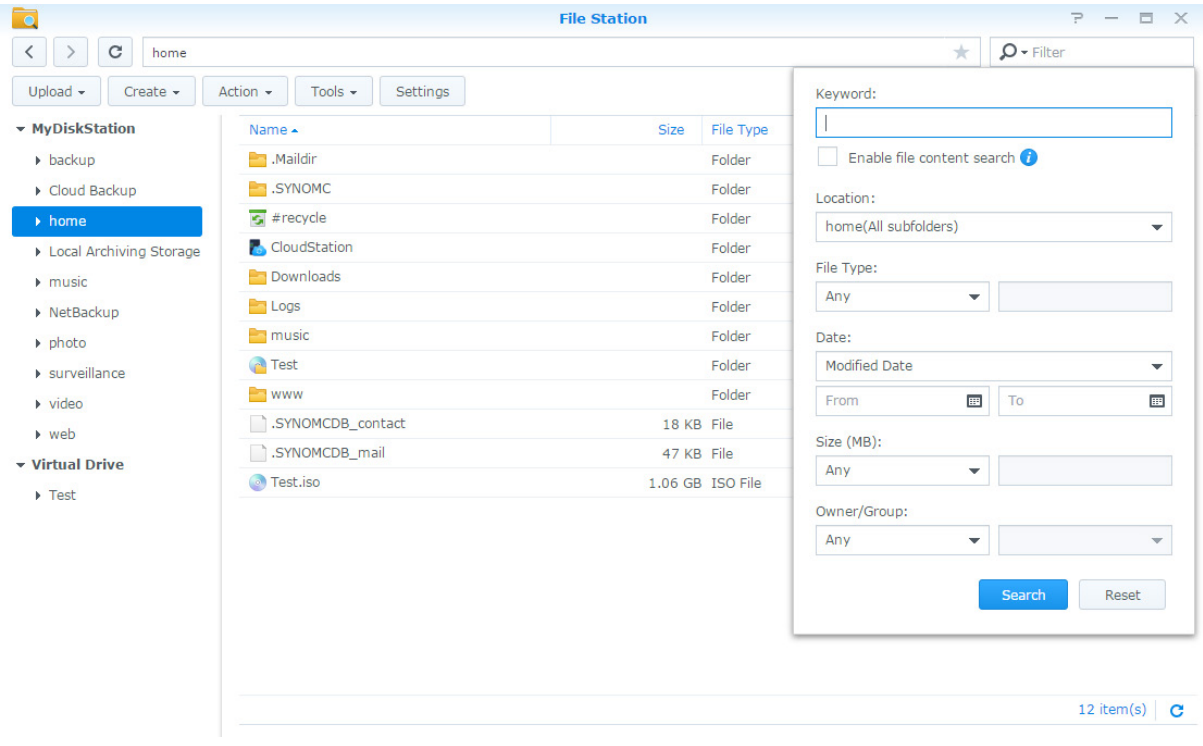

*Note:* For quicker search result, it is recommended that you index shared folder contents. See ["Index Shared Folder](#page-50-1)  [Contents"](#page-50-1) for more information.

### **Set File Station in Action**

With the **Action** menu, right-clicking, and dragging-and-dropping, you can easily download, upload, copy, move, rename, delete, extract, and compress files or folders, and more.

#### **Edit the Properties of Files and Subfolders**

You can edit the access privileges to files and subfolders (meaning folders and their subfolders in a shared folder), copy download links and open file in a new browser window in the **Properties** window. Select the files and folders for which you want to set access privileges. Right-click one of the files or folders, or choose the **Action** menu, and then choose **Properties**.

#### *Note:*

- To set access privileges to shared folders, please see ["Allow Users or Groups to Access Shared Folders"](#page-50-3) for more information.
- You are not allowed to edit the access privileges to files and subfolders in the **photo** shared folder here. To set access privileges to photo albums for Photo Station users, open Photo Station, go to the **Settings** page, and click the **Help** tab for more information.
- With File Station, you can only perform the upload action for files and folders on your computer. All the other File Station actions and properties setting are available for files and folders on IoSafe NAS only.

### <span id="page-56-1"></span>**Share File Links**

Files or folders stored on your IoSafe NAS can be shared quickly and easily. Simply right-click a file or folder and select **Share file links**. This generates a link and QR code, which can be sent to friends or other users. DSM users will also receive notifications. Whether or not they possess a DSM account, they can follow the link to download the selected file or folder.

#### **Send Files as Email Attachments**

You can directly send and share files as email attachments. Simply right-click selected files and then select **Send as email attachments**.

#### <span id="page-57-0"></span>**Mount Remote Folders or Virtual Drives**

File Station allows you to mount remote folders to access contents shared by network computers or other IoSafe NAS, or virtual drives to access contents within disc images. That way, you can easily navigate all available network resources or disc images with File Station. For more information about remote folders or virtual drives, click the **Help** button (with a question mark) at the top-right corner.

#### **Edit Music Information**

With File Station's Music Information Editor, you can view or edit the information of music files. Simply right-click the music files and choose **Edit music information**.

#### **View Documents, Photos, or Videos**

With File Station, you can view documents, videos or photos easily. For more information, click the **Help** button (with a question mark) at the top-right corner.

### **Edit Photos**

With File Station, you can edit photos with web-based editors, such as Pixlr Editor or Pixlr Express. For more information, click the **Help** button (with a question mark) at the top-right corner.

# <span id="page-58-0"></span>**Back Up Data**

ioSafe offers comprehensive backup solutions for your computer and IoSafe NAS, allowing you to back up data on your computer to IoSafe NAS. If you are a user belonging to the **administrators** group, you can also back up the IoSafe NAS data with local or network backup, or sync shared folder contents between IoSafe NAS. The creative Copy button simplifies external storage devices backup with One-touch design. The support for the Amazon S3 backup service and the innovative Time Backup package give you other choices for server backup.

This chapter explains how the various backup solutions of DSM can help protect your data. For more detailed instructions, please see **DSM Help**.

### <span id="page-58-1"></span>**Back Up Computer Data**

Synology-designed Cloud Station Backup allows you to back up data from a Windows computer to your IoSafe NAS. If you are using a Mac or Linux, IoSafe NAS can also serve as their backup destination.

#### **Use Cloud Station Backup for Windows**

The Synology Cloud Station Backup package can be installed from **Package Center**. For more detailed instructions, please see this **[tutorial](http://help.synology.com/dsm/?section=DSM&version=5.1&link=Tutorial%2Fcloud_sync_files.html)**.

#### **Use Time Machine for Mac**

IoSafe NAS provides compatibility for backup with Apple Time Machine. Mac users can back up their data to the shared folder of the IoSafe NAS without problem. Go to **Control Panel** > **File Services** > **Win/Mac/NFS**, tick **Enable Mac file service**, and choose a shared folder from the **Time Machine** drop-down menu. The chosen shared folder will become Time Machine's backup destination

*Note:* For more information about using Time Machine, see the help on your Mac computer.

#### **Use rsync for Linux**

You can use rsync to back up Linux data to the IoSafe NAS.

Based on Synology's DSM 6.0

## <span id="page-59-0"></span>**Back Up Data or iSCSI LUN on IoSafe NAS**

Other than backing up computer data to IoSafe NAS, users belonging to the **administrators** group can perform backup tasks, restore files, and sync shared folders from one IoSafe NAS device to another with **Hyper Backup**. For more detailed instructions, please see **DSM Help**.

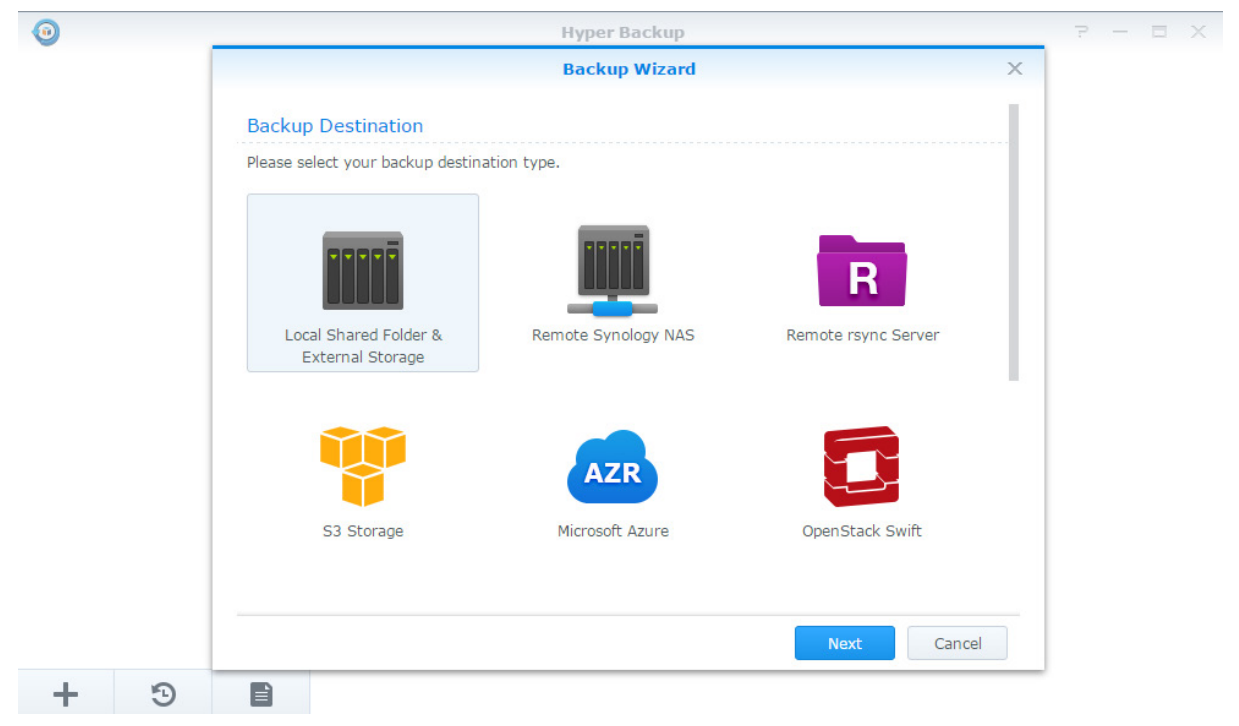

# <span id="page-59-1"></span>**Back Up and Restore System Configurations**

Go to **Control Panel** > **Update & Restore** > **Configuration Backup** to back up and restore the system configurations of your IoSafe NAS. You can back up system configurations to a configuration file (.dss) and then restore the configurations at a later time.

# <span id="page-59-2"></span>**Sync Shared Folder Contents between IoSafe NAS**

Shared Folder Sync allows you to sync shared folder contents from a source IoSafe NAS (or "client") to a destination IoSafe NAS (or "server") over the network. Shared Folder Sync backup tasks can be viewed and managed by going to **Control Panel** > **Shared Folder Sync**. For detailed instructions regarding how to enable Shared Folder Sync, please see **DSM Help**.

# <span id="page-59-3"></span>**Back Up Data on USB Device or SD Card**

You can go to **Control Panel** > **External Devices** to specify a shared folder for use with USBCopy or SDCopy, and then use the **Copy** button on the front panel of your IoSafe NAS to copy data from a USB device or SD card to the shared folder.<sup>[1](#page-59-4)</sup>

<span id="page-59-4"></span><sup>1</sup> USBCopy and SDCopy are supported on specific models only. Visit **[www.iosafe.com](http://www.iosafe.com/)** for more information.

# <span id="page-60-0"></span>**Chapter 12: Host Websites and Print Server**

IoSafe NAS is designed for small and medium businesses (SMB), providing the ability to set up web and print servers on a single IoSafe NAS without spending extra money. This chapter provides basic information regarding these features. For more detailed instructions, please see **DSM Help**.

# <span id="page-60-1"></span>**Use Web Station to Host Websites**

Go to **Package Center** to install the **Web Station** package to set up your website, which is integrated with support for PHP and MySQL. For detailed instructions, please see **DSM Help**.

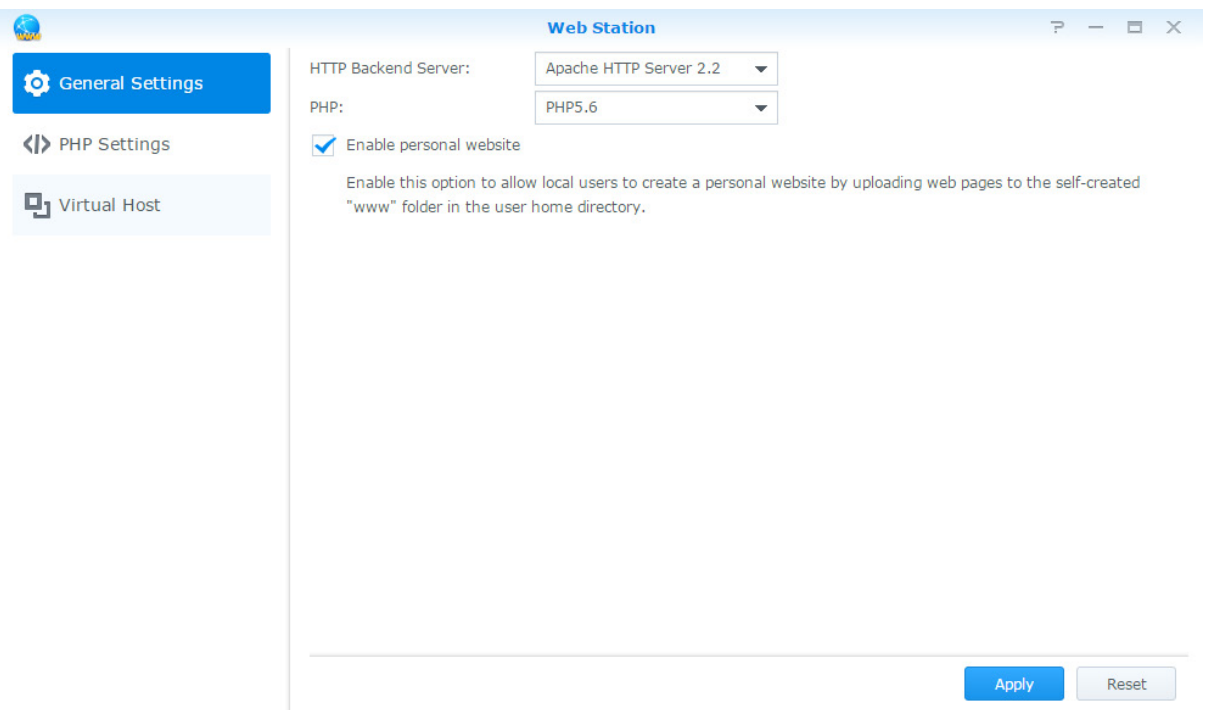

#### **Enable Web Station**

With the Web Station, you can create a website with web pages on the IoSafe NAS. With built-in PHP and MySQL support, you can create dynamic, database-driven website for your business. There is also a variety of 3rd party packages such as Content Management, Customer Relationship Management & e-Commerce system in Package Center, so that you can install them with a few clicks. The default shared folder, "web" will store the web page files for your website.

#### **Enable Virtual Host to Host Websites**

You can host multiple websites on a single server with virtual host feature. Each website can have different port numbers or even different hostnames.

#### **Enable Personal Website**

The personal website function is a convenient way to allow IoSafe NAS users to host their own personal websites. Each local user, domain user and LDAP user will have a unique website address.

### **Modify HTTP Service Options**

In addition to the default port number 80, you can add another port for the use of Photo Station and Web Station. For more detailed instructions, please see **DSM Help**.

#### **Manage PHP Settings**

After you have enabled Web Station, you can click the **PHP Settings** tab to configure PHP related settings. For more detailed instructions, please see **DSM Help**.

#### **More Information**

#### **Install Featured Applications**

- After you have finished setting up your web environment, you can install applications to enhance the features of your website using many of the free Open Source applications.
- For a list of featured applications tested to be compatible with IoSafe NAS, visit [http://www.synology.com/support/faq\\_show.php?q\\_id=404.](http://www.synology.com/support/faq_show.php?q_id=404) For the download links and installation instructions of those applications, visit their official websites.

# <span id="page-61-0"></span>**Set IoSafe NAS as Print Server**

Go to **Control Panel** > **External Devices** > **Printer** to set the IoSafe NAS as a print server over your local area network, allowing client computers or mobile devices to access printers connected to the IoSafe NAS. The IoSafe NAS can connect to USB printers or network printers. In addition, AirPrint support allows you to print from an iOS device, and Google Cloud Print support allows you to print using Google products and services.[1](#page-61-1) For more detailed instructions, please see **DSM Help**.

#### **Set up Computer to Access Print Server**

After the print server is set up on your IoSafe NAS, Windows, Mac, and Linux clients within the local area network can connect to the print server and access its print/fax/scan service.

#### **Access Print Server with iOS Devices**

If you have enabled DSM's AirPrint support, any iOS devices running on iOS 4.2 or later can print to the printer connected to your IoSafe NAS. 1

<span id="page-61-1"></span><sup>1</sup> For recommended peripheral models, including hard drive, USB printer, DMA, and UPS, please visit **[www.synology.com](http://www.synology.com/)**.

# <span id="page-62-0"></span>**Discover Various Applications with Package Center**

Synology has integrated third party or Synology-designed applications into packages that can be installed on IoSafe NAS and managed with Package Center.

Coming with full-featured applications, IoSafe NAS provides you with a variety of privileges to enjoy multimedia contents, share photos, videos, and blogs, access files anytime and anywhere, monitor live actions from cameras, live stream and record digital TV programs, search and download files from the Internet, back up precious data, and build your own cloud. You can also set your own desired Trust Level to protect yourself from installing packages published by unknown sources on your IoSafe NAS.

This chapter introduces packages available at Package Center and how to install packages. For more detailed instructions, please see **DSM Help**.

# <span id="page-62-1"></span>**What Package Center Offers**

Go to **Package Center** to find out what Package Center has to offer. 価  $\Box$ **Package Center**  $\rho$  - Search Manual Install Refresh Settings EL Installed to Update **Download Audio** Explore **Station Station**  $\overline{\phantom{a}}$  Recommended  $2$  All Download Station is a web-based Audio Station is a web-based audio download application which allows you to application, allowing you to access the Open Open  $\bullet$  Backup download files from the Internet thro... music library on your Synology Disk. **R** Multimedia **Business Photo Video Station** Security **Station** y Utilities Productivity Photo Station is an online photo album Video Station is an ideal video organizer integrated with a blog for you to easily of your collection of movies, TV shows, Open Open share photos, videos, and blog.. home videos, and TV recordin.. > Developer Tools

### **Audio Station**

Audio Station is a web-based audio application, allowing you to access the music library on your IoSafe NAS, choose available audio sources on the local area network, and add your favorite music to playlists for playback.

#### **Central Management System**

Synology CMS (Central Management System) allows you to efficiently and conveniently manage multiple IoSafe NAS servers. It provides a single interface to monitor the status of multiple servers, create policies for batch editing the settings of server groups, and keep each server in your fleet up-to-date and running smoothly.

#### **Cloud Station Server**

Cloud Station Server is a file sharing service that allows you to synchronize files between a centralized IoSafe NAS and multiple client computers, mobile and IoSafe NAS devices.

### **Cloud Station ShareSync**

Cloud Station ShareSync is a file sharing service that allows you to synchronize files between a centralized IoSafe NAS device and multiple client IoSafe NAS devices, computer and mobiles. Before syncing files with client devices, Cloud Station Server package is required to be installed on the host server, while Cloud Station ShareSync package has to be installed on each client IoSafe NAS device you want to sync with.

### **Cloud Sync**

Cloud Sync allows you to seamlessly synchronize and share files among your IoSafe NAS and multiple public cloud services, such as Dropbox, Baidu Cloud, Google Drive, Box, OneDrive and hubiC. Its Selective Sync feature also allows you to filter the files or select the folders you want to sync to the public cloud service to ensure you have only the files you need on the public cloud service or vice versa.

#### **DNS Server**

DNS (Domain Name System) is a naming system that facilitates the exchange of data between computers over the Internet and other networks. Its main function is to translate user-friendly domain names (e.g. www.iosafe.com) into corresponding fixed, public IP addresses (e.g. 120.89.71.100). This function allows users to easily find web pages, computers, or other devices over the Internet or local network.

### **Download Station**

Download Station is a web-based download application which allows you to download files from the Internet through BT, FTP, HTTP, NZB, Thunder, FlashGet, QQDL, eMule, and Xunlei-Lixian, and subscribe to RSS feeds to keep you updated on the hottest or latest BT.

#### **Note Station**

Note Station helps you fully enjoy writing, viewing, managing, and sharing content-rich notes. It is very easy to create content with rich text editing, media embedding, attachments, and much more. In addition, with Synology Web Clipper, you can quickly and easily clip web content and access it via Note Station.

### **Photo Station**

Photo Station is an online photo album integrated with a blog for you to easily share photos, videos, and blog posts over the Internet. With Photo Station, you can upload, organize, edit, and share your photos in quick, easy steps.

#### **SpreadSheet**

SpreadSheet is a web-based application that allows you to easily create and manage spreadsheets, organize your data using various built-in features and formats, as well as share and collaborate with others over the Internet.

#### **Surveillance Station**

Surveillance Station is a professional Network Video Recording (NVR) software bundled with DiskStation Manager (DSM), allowing you to remotely record and monitor video footages from IP cameras which are paired with your IoSafe NAS.

#### **Video Station**

Video Station is an ideal video organizer of your collection of movies, TV shows, home videos, and TV recordings, allowing you to watch videos on your computer, DLNA/UPnP-compliant DMAs, and mobile devices.

# <span id="page-64-0"></span>**Install or Buy Packages**

Click **Install**, **Try** or **Buy**, and follow the onscreen instructions to install packages. You can also click **Manual Install** and follow the wizard to install packages by uploading **.spk** files (available at Synology's **[Download](http://www.synology.com/support/download.php)  [Center](http://www.synology.com/support/download.php)** or third party websites).

# <span id="page-65-0"></span>**Communicate with Mobile Devices**

As Internet access grows popular on mobile devices, Synology provides you with several creative alternatives to communicate with your IoSafe NAS using iOS/Android, Windows Phone, or other mobile devices.

# <span id="page-65-1"></span>**Manage DSM Settings with DSM mobile**

DSM mobile allows DSM users belonging to the **administrators** group to manage DSM settings and check DSM information with the web browser of an iOS (iPhone, iPad or iPod touch), Android device, or Windows Phone.

#### **To log in to DSM mobile:**

**1** Use the web browser of your iOS/Android device or Windows Phone to connect to **http://ioSafe\_Server\_IP:5000**.

**2** Enter your DSM user credentials and tap **Login**.

*Note:* For more information about DSM mobile, please see this **[tutorial](https://www.synology.com/knowledgebase/tutorials/470)**.

## <span id="page-65-2"></span>**Use iOS, Android, and Windows Apps**

The Synology mobile apps are now available on Apple's App Store, Android Market, and Windows Marketplace, allowing you to communicate with IoSafe NAS wherever Wi-Fi access is available. You can manage files, music, photos, videos, even the surveillance videos on your NAS, sync folders between your mobile devices and NAS, download files, and watch videos on the go.

#### **DS audio**

DS audio allows you to access Audio Station with an iOS/Android device or Windows Phone and listen to your favorite music on the go. Besides, the remote controller feature allows you to control Audio Station's music playback when there is an audio output device connected to the USB port of your IoSafe NAS, such as a USB speaker, or an external speakers or home stereo equipment connected to the audio dock of Synology Remote (sold separately).

#### **DS cam**

DS cam allows users who own an iOS/Android device to live view their IP cameras, take snapshots, and view recorded events from your Surveillance Station whenever a network connection is available.

#### **DS cloud**

DS cloud is the mobile counterpart to Synology's Cloud Station Server and allows you to easily sync folders between an iOS/Android device and IoSafe NAS.

#### **DS download**

DS download allows you to access Download Station and download files directly with an iOS/Android device or Windows Phone. You can create download tasks by adding a URL, via a built-in mini browser of the application, or the integrated Safari browser for user convenience. Managing basic settings such as transfer speed limits or activating the advanced schedule is also possible.

#### **DS file**

DS file allows you to access and manage files on your IoSafe NAS with an iOS/Android device or Windows Phone.

### **DS finder**

DS finder allows you to monitor or email the status of your IoSafe NAS, and request it to perform wake on LAN (WOL), restart, shut down, or play beep sounds (to help you quickly find the its location) with an iOS/Android device or Windows Phone.

### **DS note**

DS note is the mobile counterpart to Synology's Note Station web application, which allows you to easily sync your notes between your iOS/Android device and IoSafe NAS.

### **DS photo**

DS photo allows you to access Photo Station with an iOS/Android device or Windows Phone and share your precious moments on the go. Download and save photos from Photo Station to your mobile device so you can enjoy the flashbacks anytime anywhere. You can also use DS photo to upload snapshots or videos from your camera phone straight to Photo Station. Besides, you and your friends can interact by leaving comments on any photos, adding more fun to your photo sharing experiences.

#### **DS video**

DS video allows you to access Video Station and watch videos both at home and on the move with an iOS/Android device or Windows Phone. You can browse and organize your collections of videos, record digital TV programs available at the place you are located with a USB DTV dongle (sold separately) plugged into your IoSafe NAS, and manage your recording tasks and schedules.

*Note:* For more information about these mobile apps, please refer to their built-in Help.

### <span id="page-66-0"></span>**Use Other Mobile Devices**

If you have a mobile device running on Windows Mobile 6.0 (with Internet Explorer Mobile or Opera 9.0 or later), Symbian OS 9.1 (with S60 3rd Edition or later), or iPhone OS 2.3.1 or later, you can use the device to log in to IoSafe NAS to view photos with Mobile Photo Station and read supported file formats with Mobile File Station around the world where Internet access is available.

# **Troubleshooting**

For any questions about managing your DSM, go to **DSM Help** or click the **Help** button (with a question mark) at the top-right corner of every window. For any questions other than that, please visit the Synology Knowledge Base website at **[help.synology.com](http://help.synology.com/)** for further assistance.